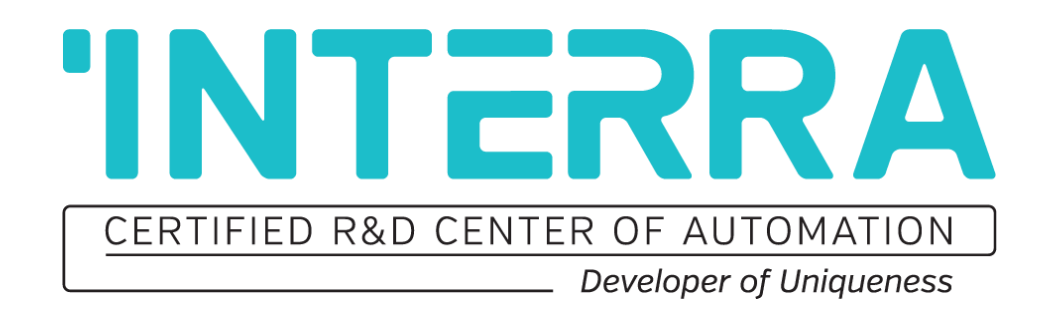

# İç Mekân Dokunmatik Linux İnterkom Paneli **Ürün Kullanım Kılavuzu**

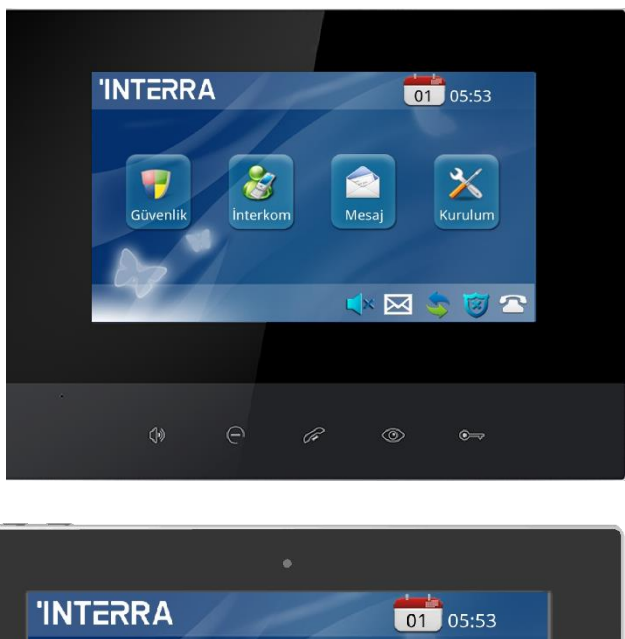

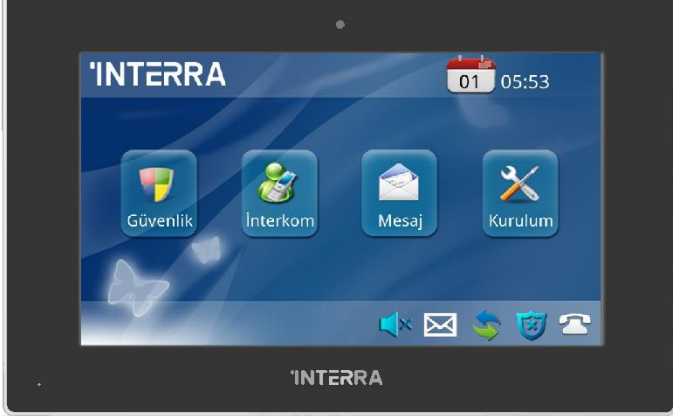

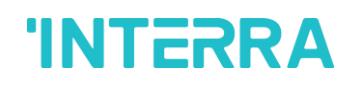

Bu yayın cihaz uygulamaları ile ilgili bilgileri ve kolaylık sağlayacak benzer uygulamaları içermektedir. Uygulamanın belirlediğiniz özellikleri karşılamasının garantisi sizin sorumluluğunuzdadır.

INTERRA HİÇBİR ŞEKİLDE DOĞRUDAN VEYA DOLAYLI OLARAK, YAZILI VEYA SÖZLÜ, YASAL VEYA YASAL OLMAYAN, BELİRTİLEN ANCAK SINIRLANDIRILMAMIŞ BİLGİLERİN, KALİTE, PERFORMANS, SATILABİLİRLİK VE AMACA UYGUNLUĞUN BEYAN VEYA GARANTİSİNİ VERMEMEKTEDİR.

Interra bu bilgilerden kullanımından kaynaklanan hiçbir yükümlülüğü kabul etmemektedir. Interra cihazlarının yaşam destek ve / veya güvenlik uygulamalarında kullanılması tamamen alıcının riskindedir, alıcı bu kullanımlardan doğabilecek zararlardan, davalardan ve masraflardan Interra'yı koruyacağını ve tazmin edeceğini kabul eder. Interra fikri mülkiyet hakkı kapsamında olan hiçbir lisans dolaylı veya başka bir şekilde iletilemez.

#### **Ticari markalar**

Interra ismi ve logosu ve Interra ITR660-0001 & ITR662-0001 İç Mekân Dokunmatik Linux İnterkom Paneli Türkiye ve diğer ülkelerde Interra Technology'nin tescillenmiş markalarıdır.

Burada belirtilen diğer tüm ticari markalar şirketin mülkiyetindedir.

© 2021, Interra, Türkiye'de bastırılmış ve tüm hakları saklıdır.

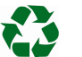

Geri dönüştürülebilir kâğıt kullanılmıştır.

# **TS EN ISO 9001:2008**

## **DEĞERLİ MÜŞTERİLERİMİZE**

En önemli amaçlarımızdan biri Interra ürünlerini başarıyla kullanmanız için size mümkün olan en iyi dokümantasyonu sunmaktır. Buna odaklanarak, ihtiyaçlarınızı daha iyi karşılamak için dokümantasyonumuzu geliştirmeye devam edeceğiz. Yayınlarımız, yeni değişiklikler yapıldığında en kısa sürede yeni versiyon olarak güncellenecektir.

Bu yayına ilişkin herhangi bir sorunuz veya fikriniz varsa, bizimle iletişime geçmekten çekinmeyiniz:

E-mail: [info@interra.com.tr](mailto:info@interra.com.tr)

Tel: +90 (216) 326 26 40 Fax: +90 (216) 324 25 03

#### **En Güncel Ürün Kullanım Kılavuzu**

Bu ürün kullanım kılavuzunun en güncel sürümünü edinmek için lütfen aşağıdaki adreste bulunan web sitemizi ziyaret edin:

#### [http://www.interra.com.tr](http://www.interra.com.tr/)

Herhangi bir dokümanın sağ alt köşesinde bulunan literatür numarasını inceleyerek bir Interra belgesinin sürümünü öğrenebilirsiniz.

Notasyonun ilk iki harfi, belge türüdür. Takip eden numaralar, belgenin oluşturulma tarihi ve son harf ise sürümüdür (örneğin, PM131126001A, 26/11/13 tarihinde oluşturulan bir ürün kullanım kılavuzunun A versiyonudur).

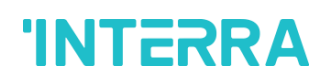

## İçindekiler

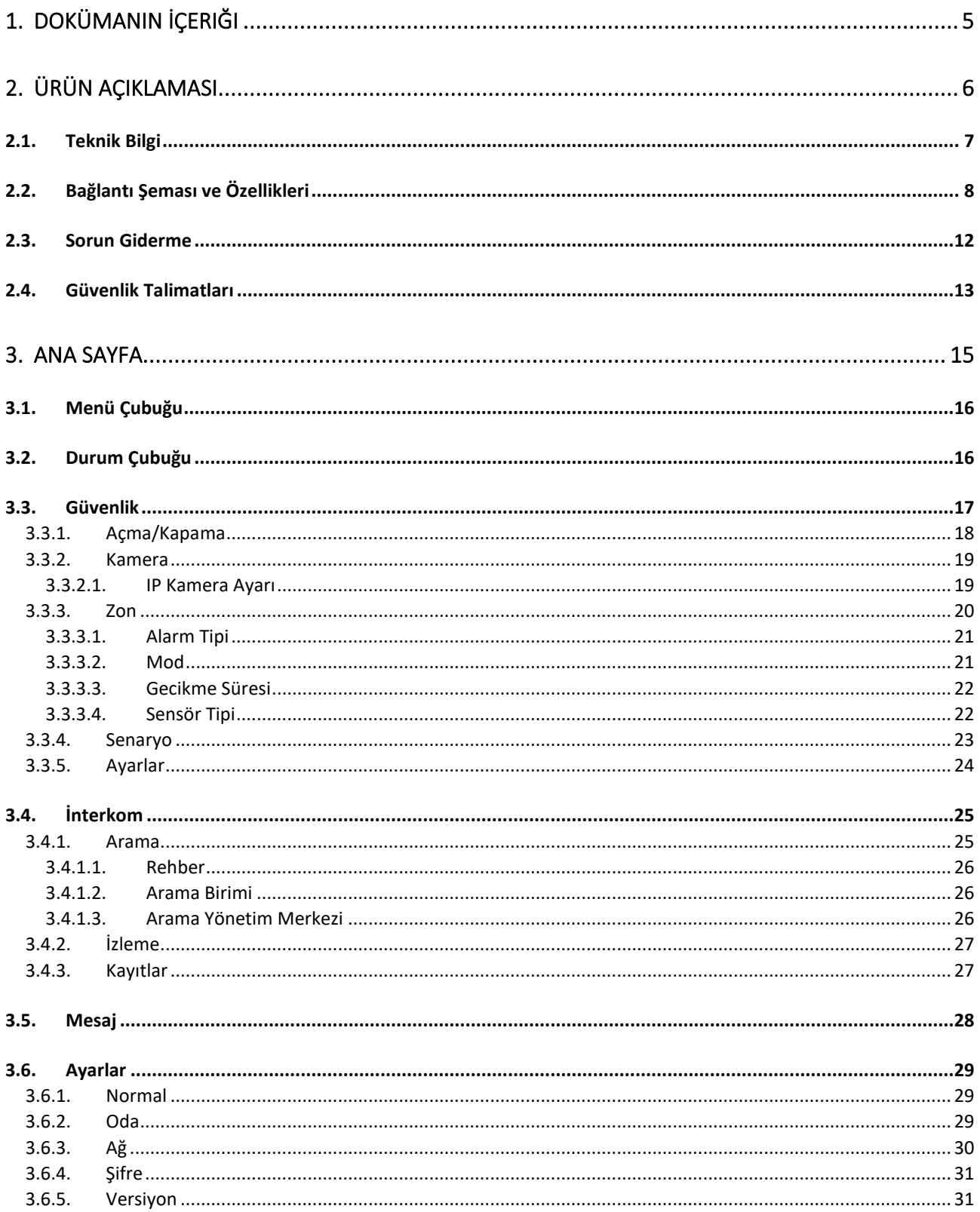

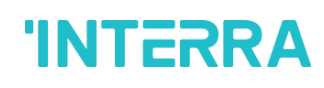

### <span id="page-4-0"></span>**1. Dokümanın İçeriği**

Bu belge, Interra markasının ITR660-0001 & ITR662-0001 İç Mekân Dokunmatik Linux İnterkom Ünitesi elektronik cihazlarını ve bu ürünleri programlamak için gerekli tüm özellik bilgilerini içerir. Her alt başlıkta cihazların özellikleri anlatılmaktadır. Ürün değişiklikleri ve özel değişiklik taleplerine ancak ürün yönetimi ile koordineli olarak izin verilir.

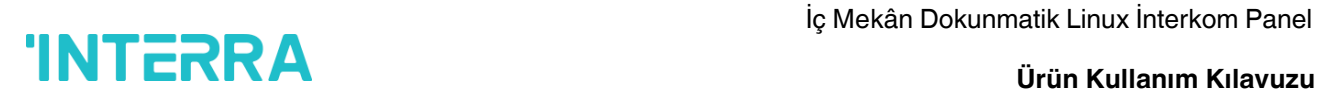

### <span id="page-5-0"></span>**2. Ürün Açıklaması**

ITR660-0001 & ITR662-0001 esas olarak ilgili dış interkom ünitesi arasında etkileşim sağlamak için kullanılan bir Linux tabanlı iç mekân panel üniteleridir.

ITR660-0001 & ITR662-0001 ürün özellikleri aşağıda açıklanmıştır:

- **Cevap vermek:** Görüntülü konuşmayı, gözetlemeyi, kilidi açmayı ve arama kayıtlarını kontrol etmeyi destekler.
- **Güvenlik:** Üç durum, bölge ve sahne kurulumu ile 8 alarm bölgesini destekler.
- **Akıllı:** RS485 iletişimi ile akıllı ev genişletmesini destekler (Opsiyonel).

ITR660-0001 & ITR662-0001 iç panel ünitelerinin işletim sistemi Linux'tur.

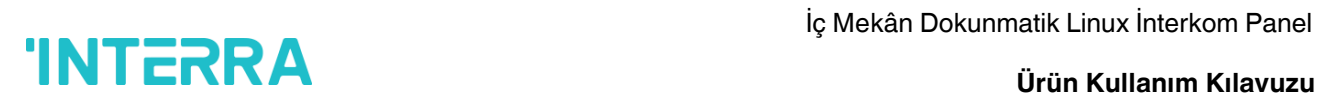

### <span id="page-6-0"></span>**2.1. Teknik Bilgi**

Aşağıdaki tablo, ITR660-0001 & ITR662-0001 İç Mekân Dokunmatik Linux Panel Ünite 'sinin teknik bilgilerini göstermektedir.

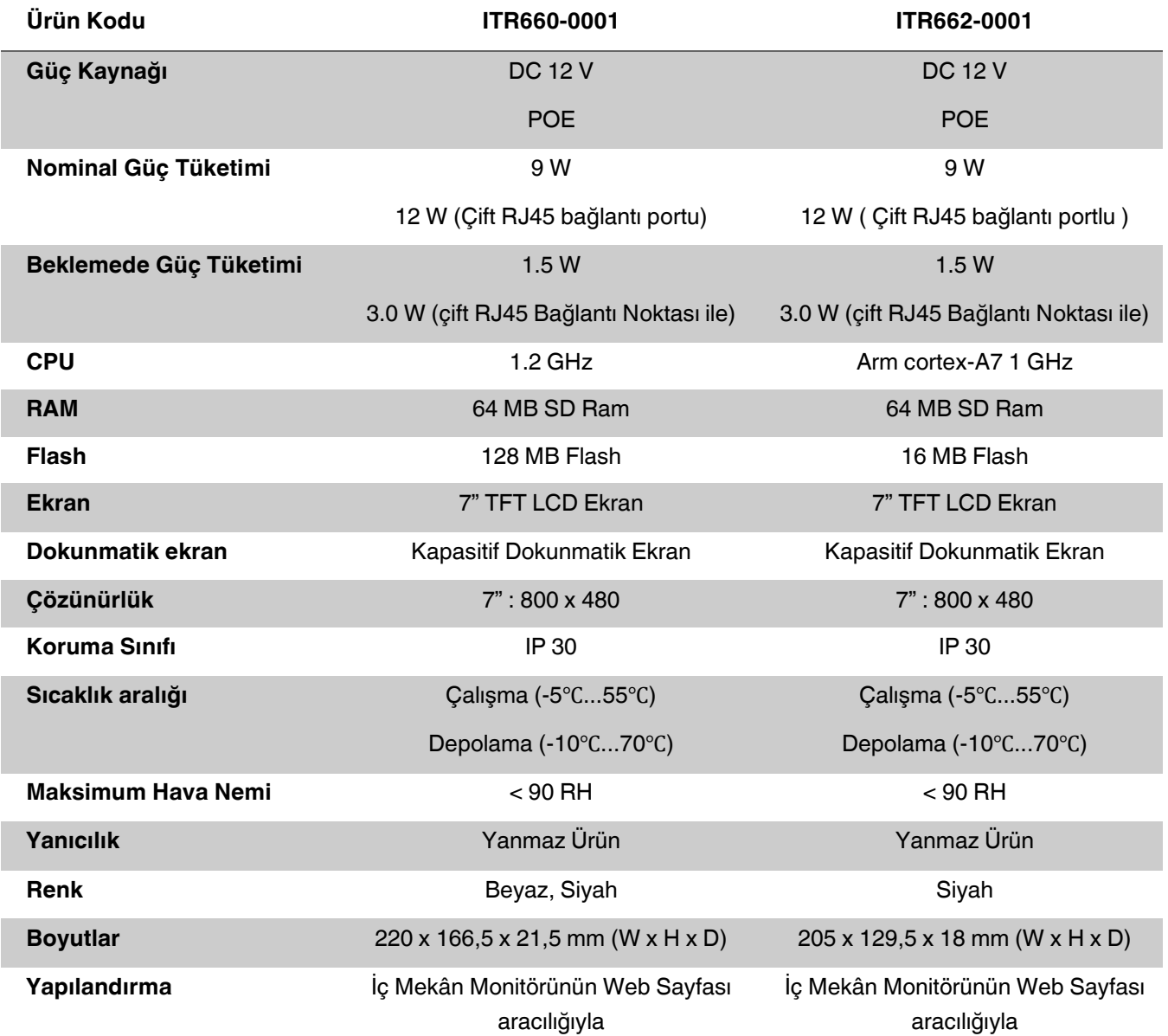

# Iç Mekân Dokunmatik Linux İnterkom Panel<br>Trün Kullanım Kılayılzı

### <span id="page-7-0"></span>**2.2. Bağlantı Şeması ve Özellikleri**

Aşağıdaki şema, cihazın uygun bir yüzeye nasıl monte edileceğini göstermektedir. Güvenilir ve başarılı bir kurulum yapmak için vidalama gücü 0,4 Nm'den az olmalıdır. Cihaz kurulumu tamamlandıktan sonra lütfen bağlantıyı kontrol edin ve gerekirse vidaları tekrar sıkın.

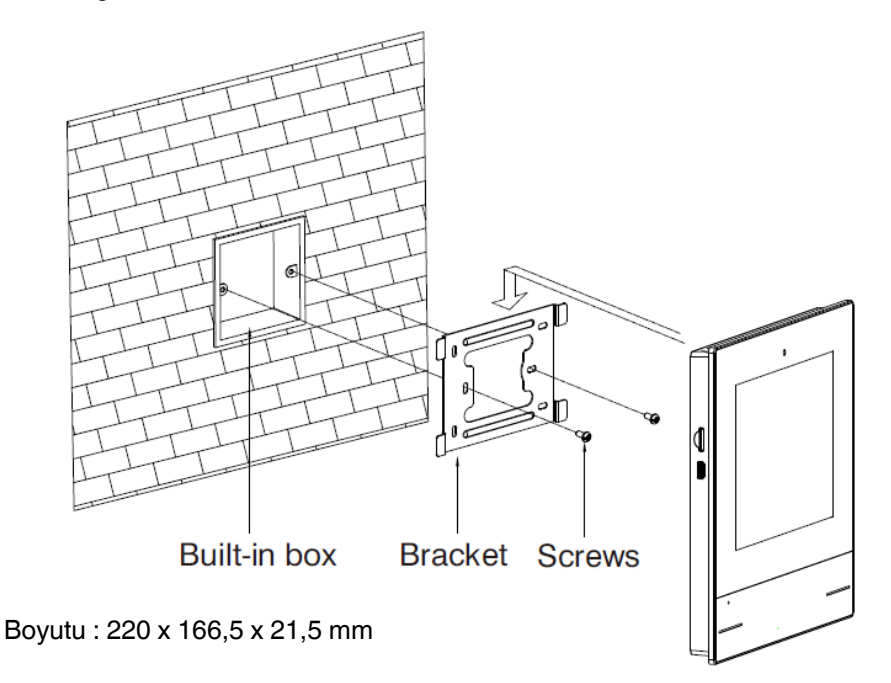

*Şekil 1 : ITR660-0001 İç Panel Ünitesinin Bağlantı Şeması*

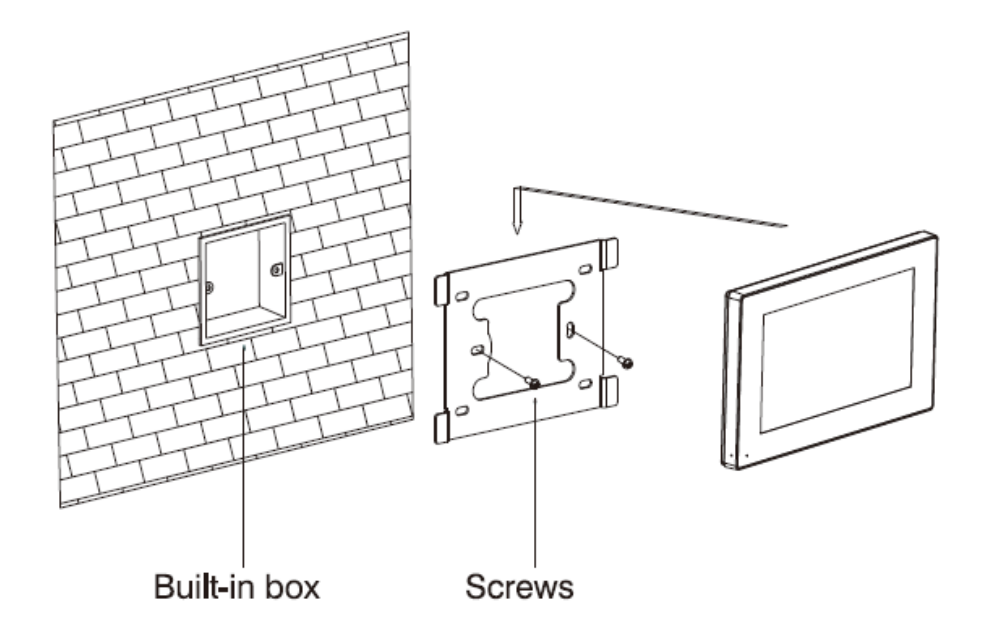

Boyutu : 205 x 129 x 18 mm

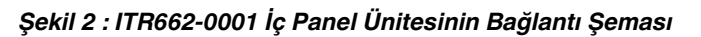

# İç Mekân Dokunmatik Linux İnterkom Panel

Aşağıdaki şekil, kurulumun uygun bir yerini göstermektedir:

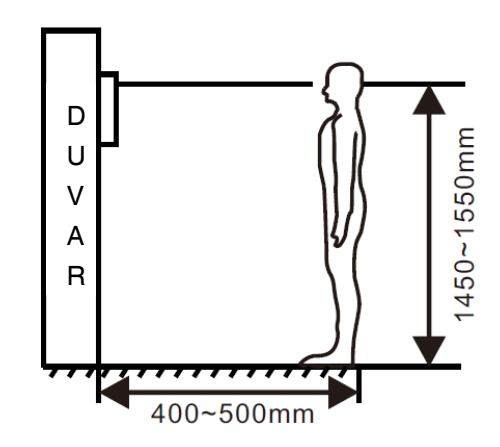

*Şekil 3 : Kurulum için uygun bir konum (kişiden kişiye değişir)*

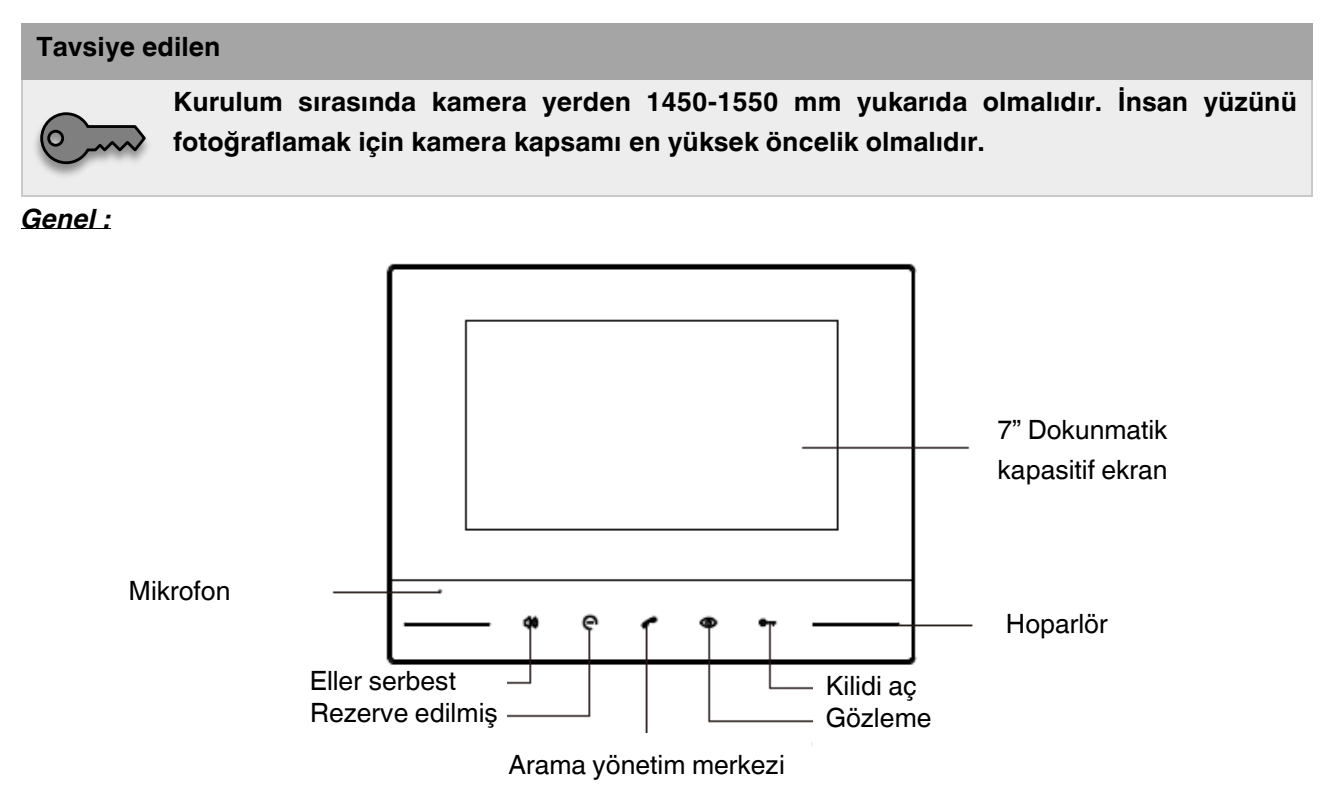

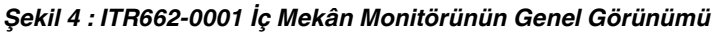

# I<sub>ç</sub> Mekân Dokunmatik Linux İnterkom Panel<br>Trün Kullanım Kılayır:

#### IT **Ürün Kullanım Kılavuzu**

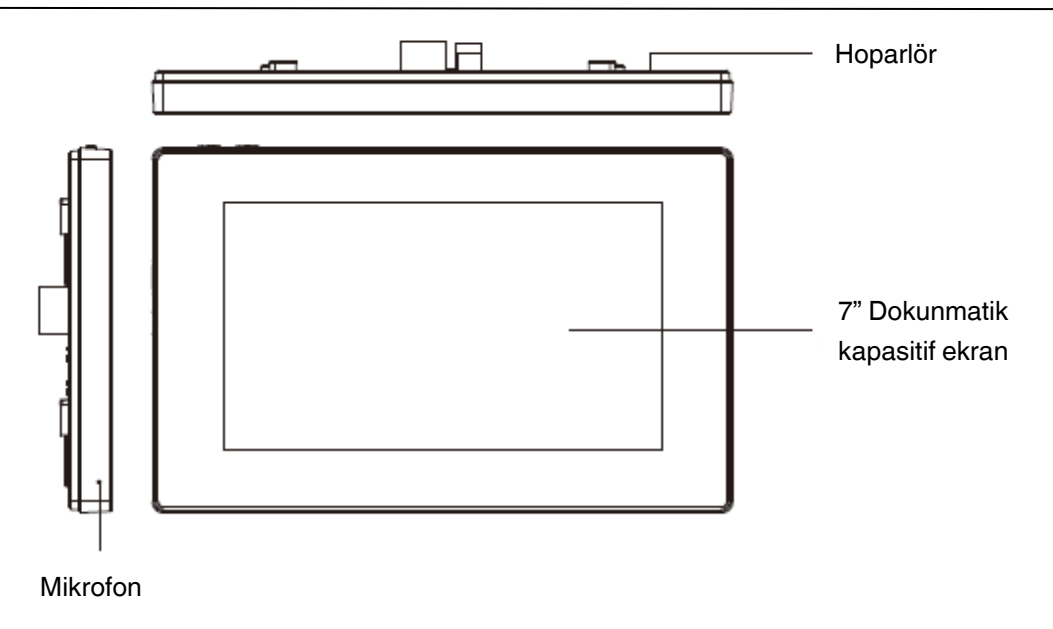

*Şekil 5 : ITR662-0001 İç Mekân Monitörünün Genel Görünümü*

#### *Sistem diyagramı :*

Aşağıdaki şekiller, standart versiyonun ve çift RJ45 versiyonunun konnektörlerini göstermektedir.

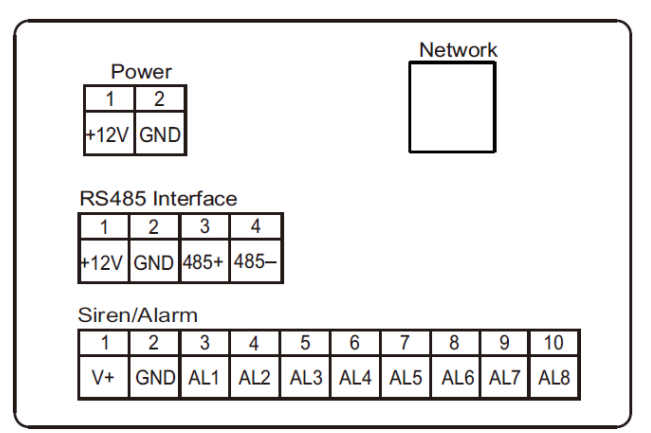

*Şekil 6 : Standart versiyonun konnektörleri*

#### *Güç:*

Güç girişi arayüzü, 12 V güç adaptörü ile bağlanır. Aşağıdaki şekil bağlantı şemasını göstermektedir.

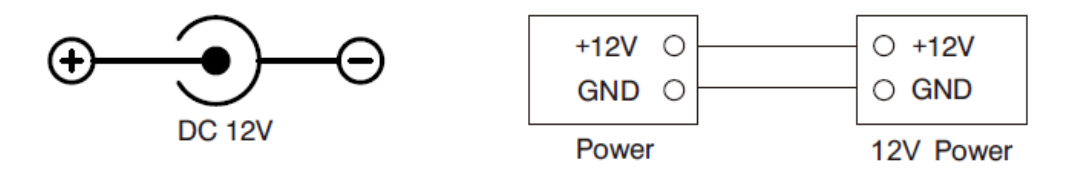

*Şekil 7 : Güç girişi bağlantıları*

# İç Mekân Dokunmatik Linux İnterkom Panel

#### *Ağ:*

Ağ anahtarı ile dış panel, iç mekan monitörü veya diğer ağ ekipmanlarıyla bağlantı kurun. İç mekan monitörü PoE işlevine sahip olduğunda, arabirim PoE ağ anahtarıyla bağlanarak güç sağlayabilir. Ağ arabiriminde 12 V güç kaynağı varsa, RJ45 arabiriminin 4 ve 5 numaralı pinleri +12 güç arabirimine bağlanmalı ve 7 ve 8 numaralı pinler güç arabiriminin GND'sine bağlanmalıdır.

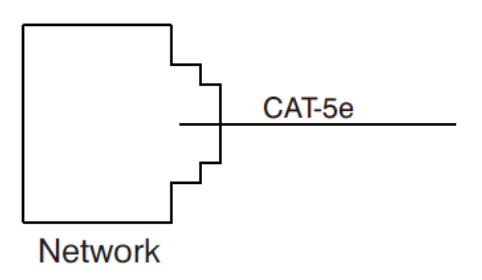

*Şekil 8 : Ağ kablosu bağlantısı*

#### *Siren/Alarm:*

Alarm sensörü tetiklendiğinde çıkış gücü 12 V / 100 mA'dır. Alarm bölgesinin her arabirimi normalde açık veya normalde kapalı anahtar ile bağlanabilir.

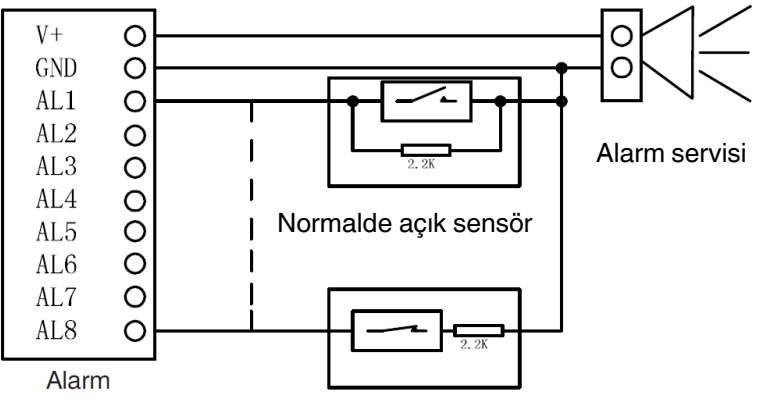

Normalde kapalı sensör

*Şekil 9 : Siren/Alarm ara yüzü pin bağlantısı*

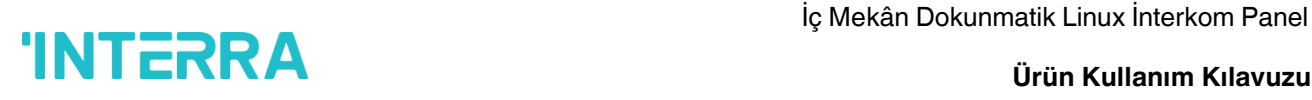

#### <span id="page-11-0"></span>**2.3. Sorun Giderme**

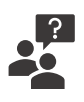

**İç mekân monitörü otomatik olarak başlatılamıyor veya kapanamıyor.**

• Elektrik kesintisi olup olmadığını kontrol edin ve tekrar açın.

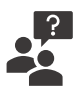

#### **İç mekân monitör ekranı çok loş.**

• Ekranın parlaklık ve kontrast ayarlarının doğru olup olmadığını kontrol edin.

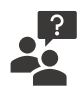

#### **İletişim sırasında ses yok.**

• İç mekân monitörünün sessiz mod olarak ayarlanıp ayarlanmadığını veya ses seviyesinin en düşük değere ayarlanıp ayarlanmadığını kontrol edin.

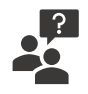

#### **İç mekân monitörü dış paneli izleyemiyor.**

• Sistemi başka bir kullanıcı kullanıyordur, başka kullanıcı işlemini bitirdikten sonra kullanabilirsiniz.

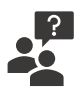

#### **Multimedya dosyaları normal şekilde oynatılamıyor.**

• Sistemin dosya biçimini destekleyip desteklemediğini kontrol edin. Ayrıntılar için lütfen multimedya ayarlarına bakın.

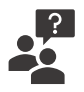

#### **İç mekân ünitesinin dokunmatik ekranına tıklandığında yanıt yok.**

• Dokunmatik ekran kalibrasyonu yapmak için "Kilidi Aç" düğmesine 5 saniye basın veya LCD üzerinde yatay veya dikey olarak yavaşça kaydırın. Cihazın iki kez kalibre edilmesi gerekmektedir.

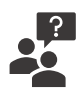

#### **Dokunmatik ekran yavaş tepki veriyor veya kalibrasyon yapamıyor.**

- Cihaz tanımlamasını ve girişini etkileyebileceğinden, koruyucu macunu kaldırın.
- Dokunmatik ekrana tıklarken parmağınızın kuru ve temiz olduğundan emin olun.
- Herhangi bir geçici yazılım hatasını temizlemek için cihazı yeniden başlatın.

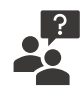

#### **Cihazın sıcaklığı çok yüksek.**

• Uzun süreli kullanım yüksek sıcaklığa neden olur. Bu normaldir ve cihazın kullanım ömrünü ve performansını etkilemez.

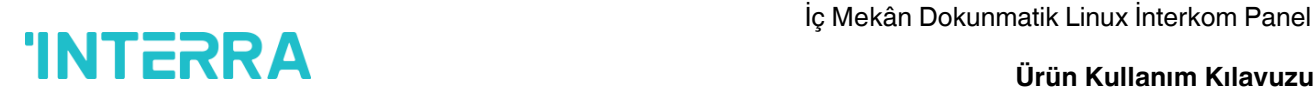

### <span id="page-12-0"></span>**2.4. Güvenlik Talimatları**

Sizin, başkalarının veya cihazınızın zarar görmemesi için cihazı kullanmadan önce lütfen aşağıdaki bilgileri okuyunuz.

#### **Cihazı aşağıdaki yerlere kurmayın:**

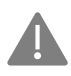

Cihazı yüksek sıcaklık ve nemli ortama veya elektrik jeneratörü, transformatör veya mıknatıs gibi manyetik alana yakın yerlere kurmayın.

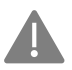

Cihazı güneş ışığına veya ısı kaynağının yakınına yerleştirmeyin. Bu, cihazın renginin bozulmasına veya deformasyona neden olabilir.

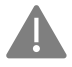

Cihazı elektrikli ısıtıcı veya sıvı kabı gibi ısıtma ürünlerinin yanına koymayın.

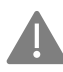

Cihazın düşmesinden kaynaklanan mal kayıplarını veya kişisel yaralanmaları önlemek için cihazı dengesiz bir konumda kurmayın.

#### **Elektrik çarpması, yangın ve patlamaya karşı koruma**

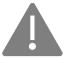

Hasarlı güç kablosunu, fişi veya gevşek prizi kullanmayın.

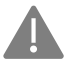

Güç kablosuna ıslak elle dokunmayın veya güç kablosunu çekerek çıkarmayın.

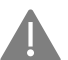

Güç kablosunu bükmeyin veya zarar vermeyin.

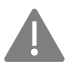

Cihaza ıslak ellerle dokunmayın.

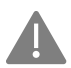

Güç kaynağının kaymasına veya darbe almasına izin vermeyin.

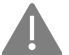

Üreticinin onayı olmadan güç kaynağını kullanmayın.

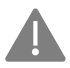

Su gibi sıvıları cihazın içine sokmayınız.

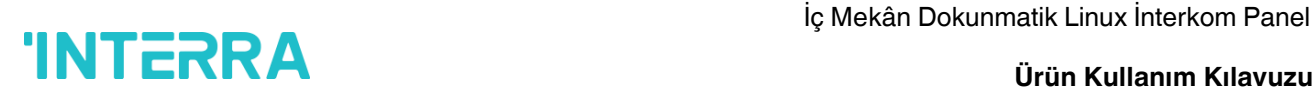

#### **Cihazın Düzgün Kullanımı için Tavsiye**

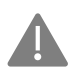

Cihazın düşmesinden kaynaklanan mala gelen zararları veya kişisel yaralanmaları önlemek için cihazı dengesiz bir konumda kurmayın.

#### **Diğer Tavsiyeler**

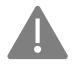

Boya tabakasına veya kasaya zarar vermemek için lütfen cihazı seyreltici, benzin, alkol, böcek önleyici maddeler, opaklaştırıcı madde ve böcek ilacı gibi kimyasal ürünlere maruz bırakmayın.

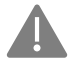

Cihaza sert cisimlerle vurmayın.

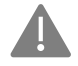

Ekran yüzeyine basmayın. Aşırı zorlama, cihazın düşmesine veya cihazın zarar görmesine neden olabilir.

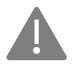

Lütfen cihazın altından ayağa kalkarken dikkatli olun.

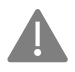

Cihazı kendi takdirinize bağlı olarak sökmeyin, tamir etmeyin veya değiştirmeyin. İsteğe bağlı değişiklik garanti kapsamında değildir. Herhangi bir onarım gerektiğinde, lütfen müşteri hizmetleri merkeziyle iletişime geçin.

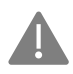

Cihazda anormal ses, koku veya duman varsa, lütfen hemen güç kablosunu prizden çekin ve müşteri hizmetleri merkezi ile iletişime geçin.

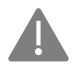

Cihaz uzun süre kullanılmadığında adaptör ve hafıza kartı çıkarılıp kuru bir ortama yerleştirilebilir.

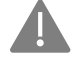

Taşınırken, cihazın doğru kullanımı için lütfen kılavuzu yeni oturacak kişiye/kişilere teslim edin.

### <span id="page-14-0"></span>**3. Ana Sayfa**

Aşağıdaki resimde görebileceğiniz kullanıcı ara yüzü İç Mekân Panel Ünite 'sinin ana sayfasıdır. Ana sayfa 2 kısımdan oluşmaktadır. Bu kısımlar, Menü ve Durum çubuğudur. Durum çubuğu kısayol tuşlarını içerir. Kısımlara ait ayrıntılı anlatımlar ilgili alt başlıklarda verilmiştir.

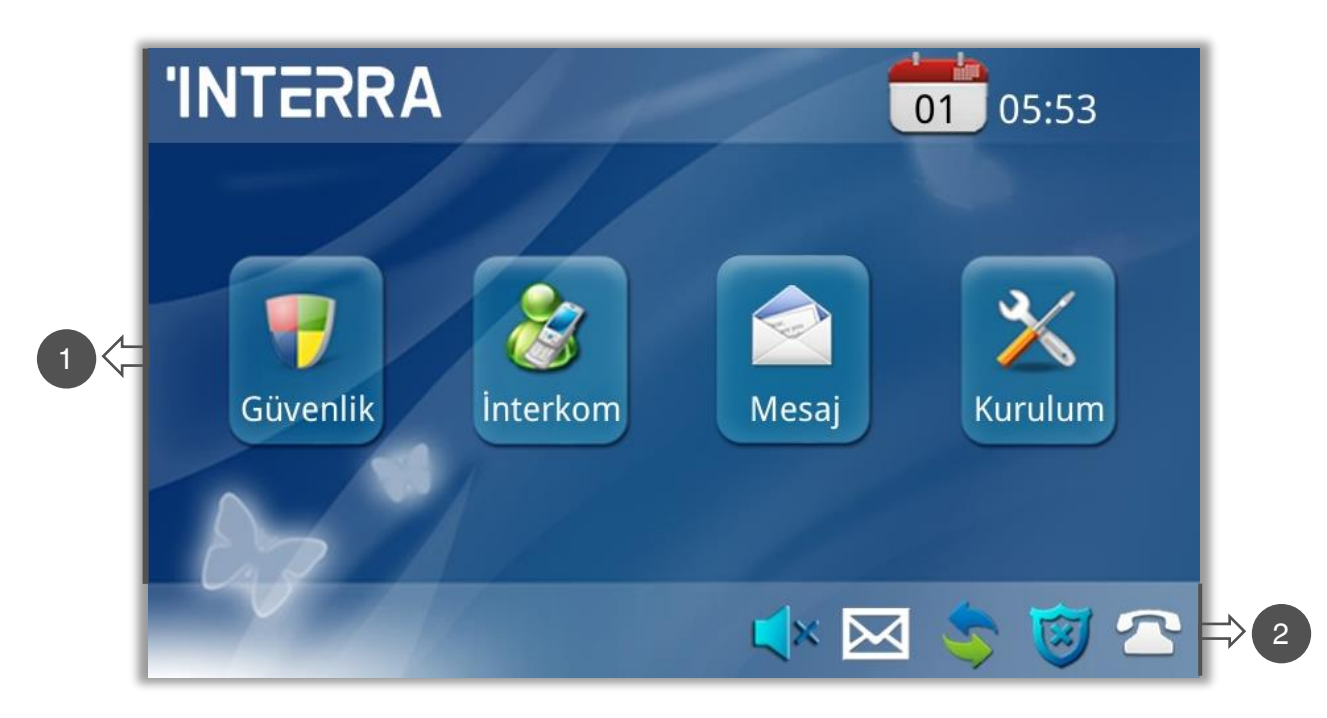

*Şekil 10 : Ana sayfa*

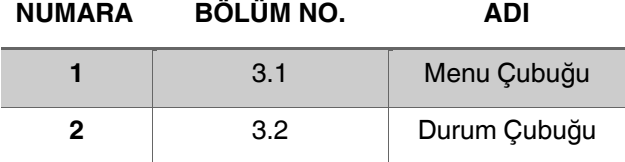

# İç Mekân Dokunmatik Linux İnterkom Panel

### <span id="page-15-0"></span>**3.1. Menü Çubuğu**

Menü çubuğunun yukarı solunda Interra logosu, sağında tarih ve saat bulunur. Menü çubuğundan 4 farklı bölüme gidebilirsiniz. Bu bölümler soldan sağa doğru sırasıyla Güvenlik, İnterkom, Mesaj ve Ayarlar'dır. Bu bölümler ayrı alt başlıklar halinde açıklanmıştır.

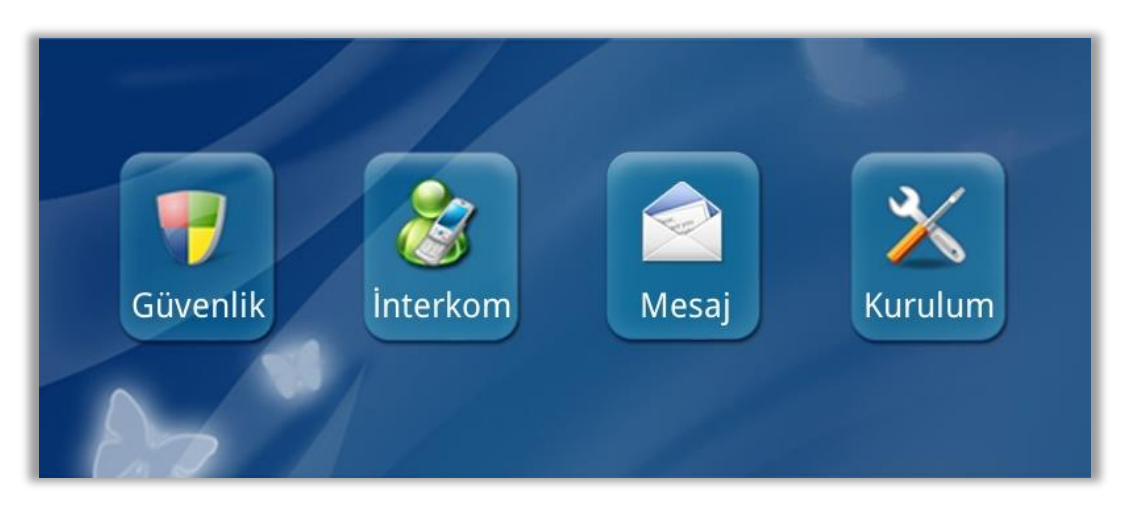

*Şekil 11 : Menü Çubuğu*

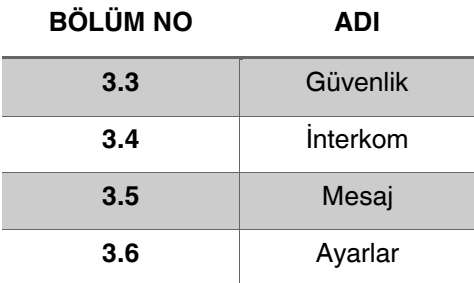

### <span id="page-15-1"></span>**3.2. Durum Çubuğu**

Durum çubuğu, bildirimleri ve kısayol tuşlarını içerir. Panel ses durumunu gösteren ve gerektiğinde paneli sessize alınabilmek için Rahatsız Etmeyin kısayolu, Mesaj ara yüzüne ulaşmak için Mesaj kısayolu, İnternet Bağlantı durumunu gösteren İnternet Bağlantı sembolü, güvenlik uyarısı olup olmadığını gösteren Güvenlik Önlemleri sembolü ve Sip kaydı olup olmadığını gösteren SIP Kaydı sembolü durum çubuğunda yer alır.

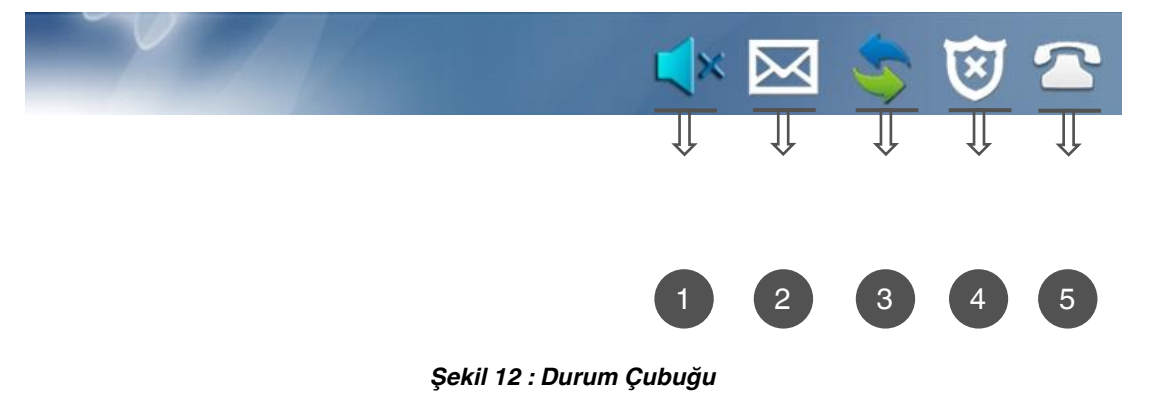

# iç Mekân Dokunmatik Linux İnterkom Panel<br>Lister Kullenum Kulowan

#### IT **Ürün Kullanım Kılavuzu**

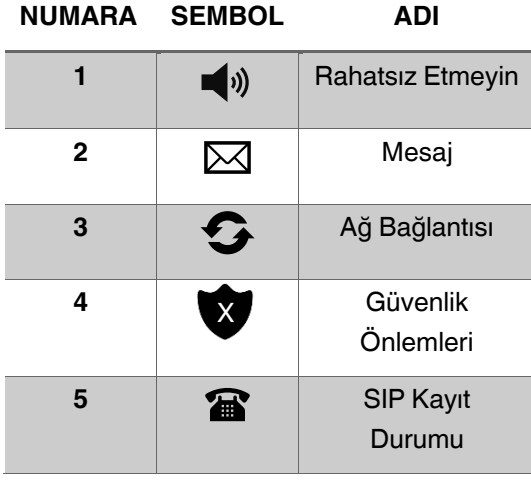

1-) **DND** : Simgeye (i) tiklayın, sistem DND'ye girecek veya DND'yi geri alacaktır. Rahatsız Etmeyin servisini aramalarla rahatsız edilmek istemiyorsanız kullanabilirsiniz(Geçerli süre 8 saattir).

**2-) Mesaj :** Mesaj ara yüzüne girmek için simgeye **ku** tıklayın.

**3-) Ağ Bağlantısı :** Bu simge yanmaya devam ettiğinde, iç mekân monitörü ağa bağlanır.

**4-) Güvenlik Önlemleri :** Simge, etkinleştirme süresi boyunca yanıp söner ve başarıyla devreye alındıktan sonra yanık kalır.

<span id="page-16-0"></span>**5-) SIP Kayıt Durumu:** SIP kaydedildiğinde bu simge yanık kalır.

#### **3.3. Güvenlik**

Ana ara yüzde "Güvenlik" ikonuna tıklandığında sistem aşağıdaki ara yüze girecektir.

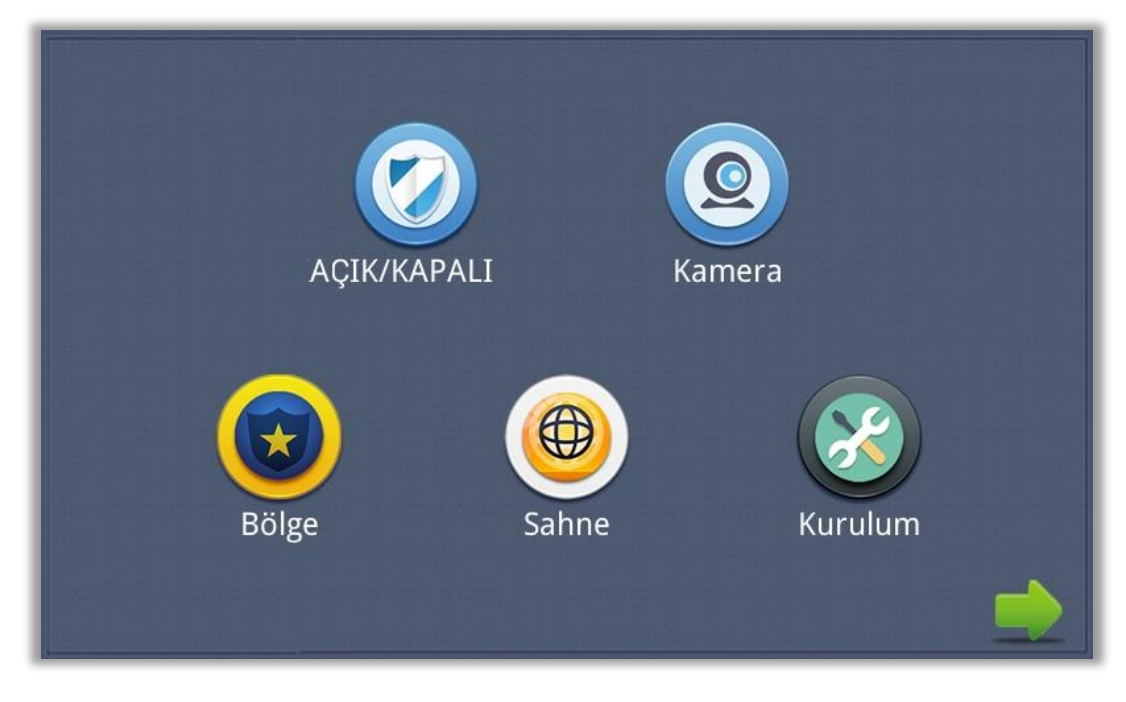

*Şekil 13 : Güvenlik Ara yüzü ve özellikleri*

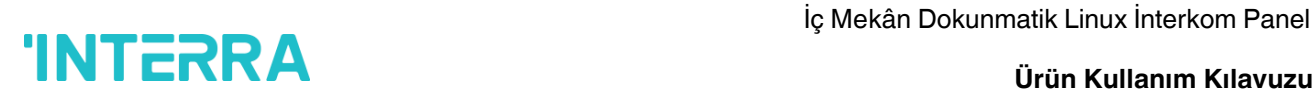

### <span id="page-17-0"></span>**3.3.1. Açma/Kapama**

"Açma/Kapama" ikonuna tıklandığında sistem aşağıdaki ara yüze girecektir:

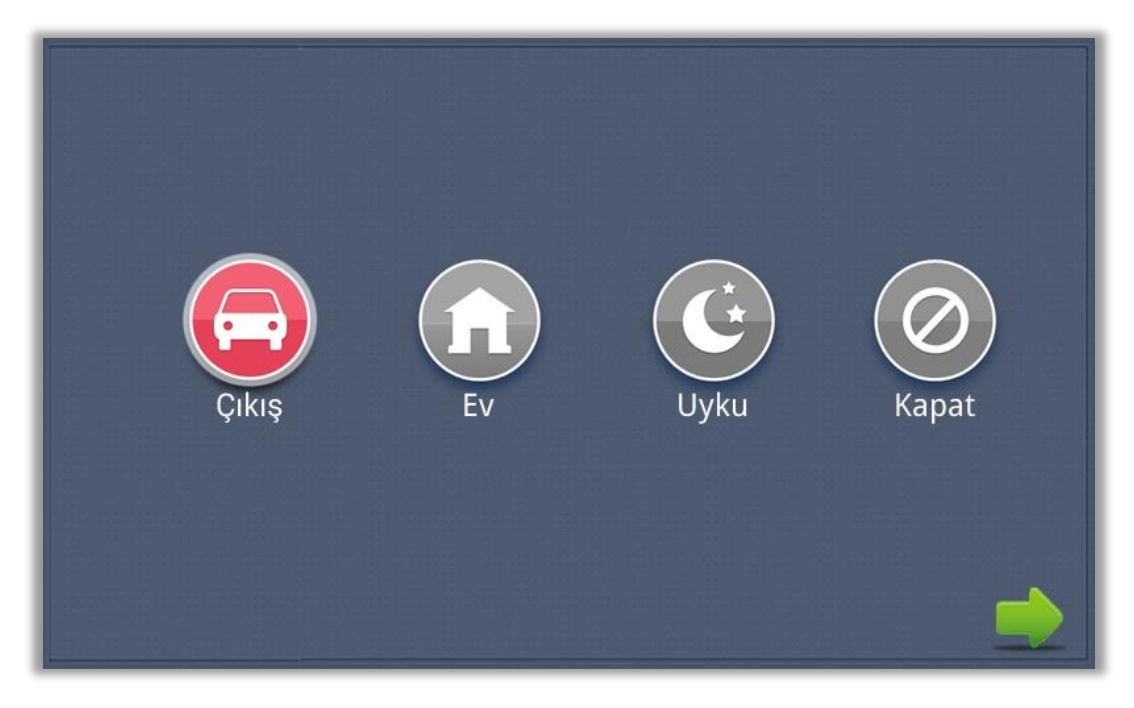

*Şekil 14 : Güvenliğin Açık/Kapalı ara yüzü*

#### *Açık:*

Alarm sensörlerini etkinleştirmek için "Dışarı", "Ev" veya "Uyku" simgesine tıklayın. Ana ara yüzdeki ilgili simge bir "Di-Di" tonuyla yanacak ve yanık kalacaktır.

#### *Kapalı:*

- (1) Devreye almanın gecikme süresi sırasında, "KAPALI" simgesine tıklandığında sistem bir bip sesi çıkaracaktır. Ardından alarm durdurulacaktır.
- (2) Alarmı AÇIK durumda durdurmak için kullanıcı şifresini girin (varsayılan şifre 1234'tür).

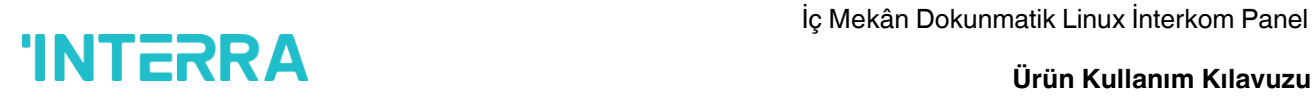

#### <span id="page-18-0"></span>**3.3.2. Kamera**

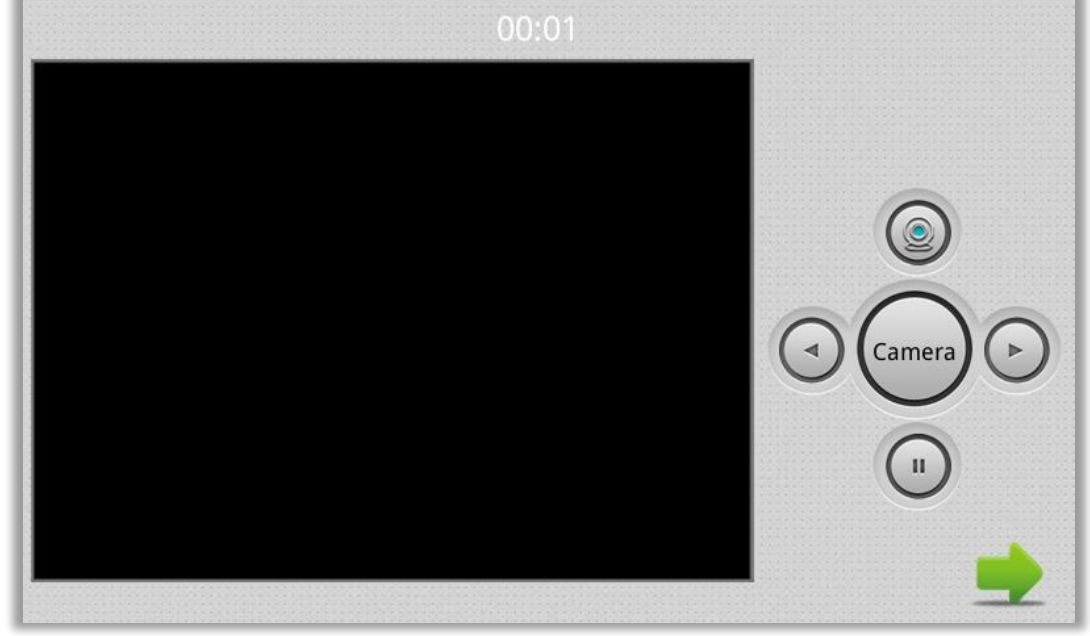

"Kamera" ikonuna tıklandığında sistem aşağıdaki ara yüze girecektir:

*Şekil 15 : Güvenliğin Açık/Kapalı ara yüzü*

İstediğiniz kamerayı seçmek için sağ ok  $\odot$  veya sol ok  $\odot$  dokunmatik butonuna tıklayın ve ardından IP kamerayı izlemek için kamera  $\textcircled{\color{red}G}$  dokunmatik butonuna tıklayın. İzlemeyi iptal etmek istiyorsanız, durdurmak için durdurma $\bigcirc$  dokunmatik butonuna tıklayın.

#### <span id="page-18-1"></span>**3.3.2.1. IP Kamera Ayarı**

İç mekân monitörünün web sayfasına şu şekilde giriş yapın:

**Kullanıcı adı:** user

**Şifre :** 1234

Ve ardından aşağıdaki web sayfasına erişebilirsiniz:

# Iç Mekân Dokunmatik Linux İnterkom Panel<br>
INTERRA TÜREKI TERRA

#### IT **Ürün Kullanım Kılavuzu**

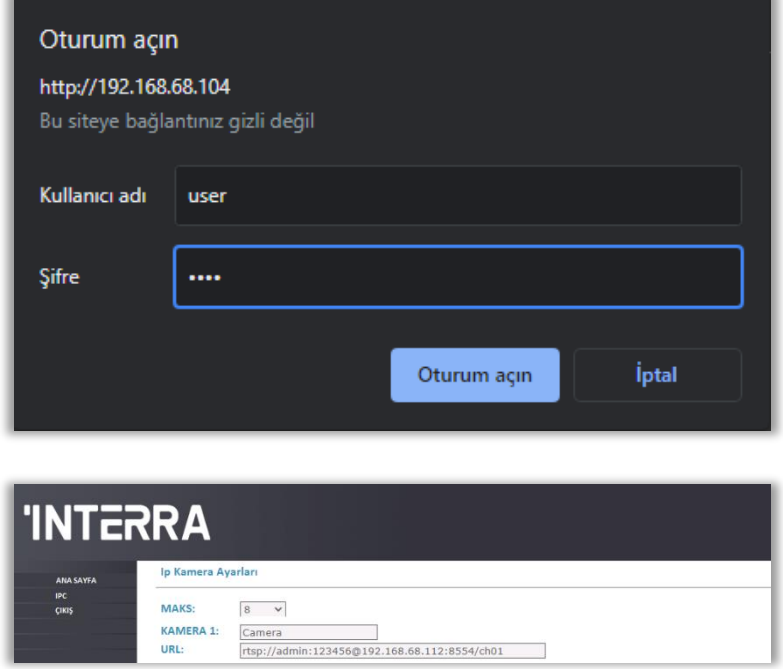

#### *Şekil 16 : IP Kamera Ayarları ve Kullanıcı Doğrulama*

RTSP biçimini doldurun: rtsp:// user: password @Camera IP. IP, IP Kameranızın IP adresidir. Ardından IP Kamerayı iç mekân monitörünüzün Güvenlik menüsünden izleyebilirsiniz.

#### <span id="page-19-0"></span>**3.3.3. Zon**

#### *Açıklama: Alarm KAPALI iken ayarlanacaktır.*

"Zon" ikonuna tıklayın ve 1-16 haneli şifreyi girin (varsayılan şifre 1234'tür), sistem aşağıdaki ara yüze girecektir:

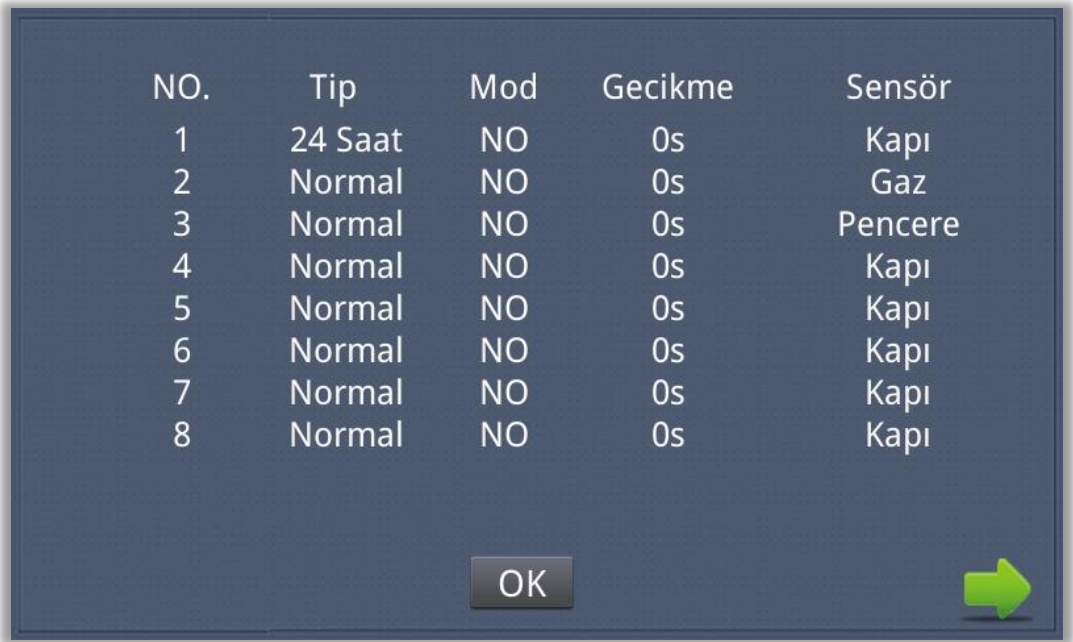

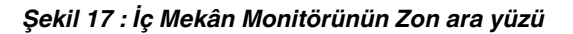

#### <span id="page-20-0"></span>**3.3.3.1. Alarm Tipi**

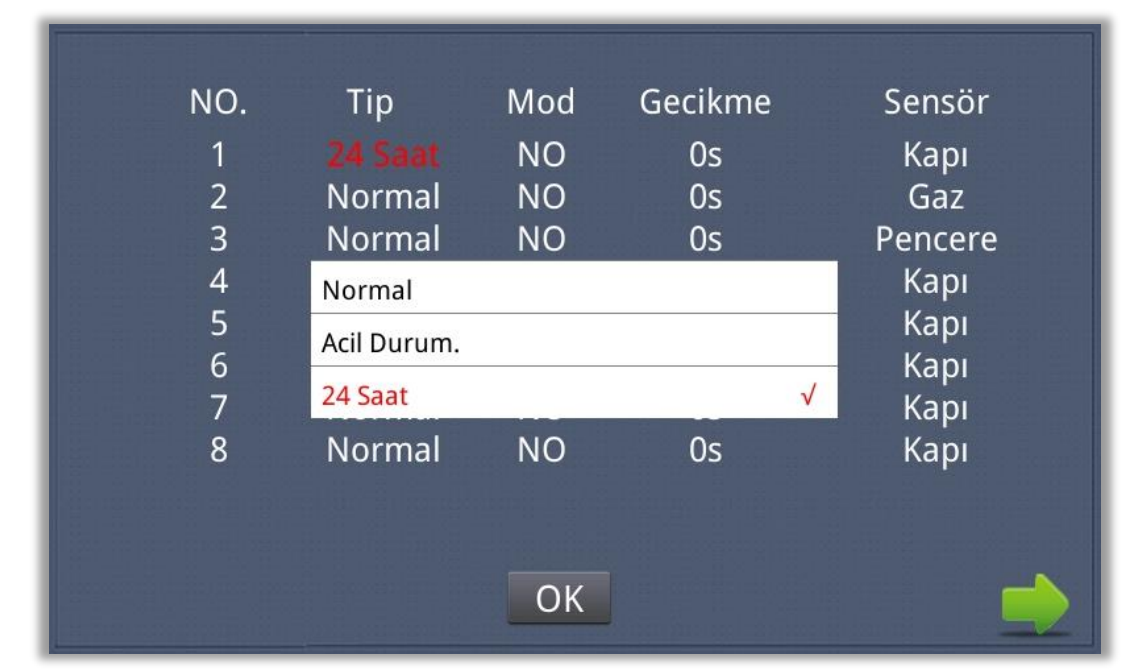

Tip giriş kutusuna tıklandığında Alarm Tipi penceresi (Şekil 16) açılacaktır. Bu pencerede alarm tipini Normal, Acil veya 24H olarak ayarlayabilirsiniz. 24H ve Acil tip her zaman aktiftir.

*Şekil 18 : Zon ara yüzünün Alarm Tipi penceresi*

#### <span id="page-20-1"></span>**3.3.3.2. Mod**

Mod ayar kutusuna tıklandığında, Mod listesi penceresi (Şekil 17) açılacaktır. Bu listede modu şu şekilde ayarlayabilirsiniz: 3C, NO, NC veya BELL.

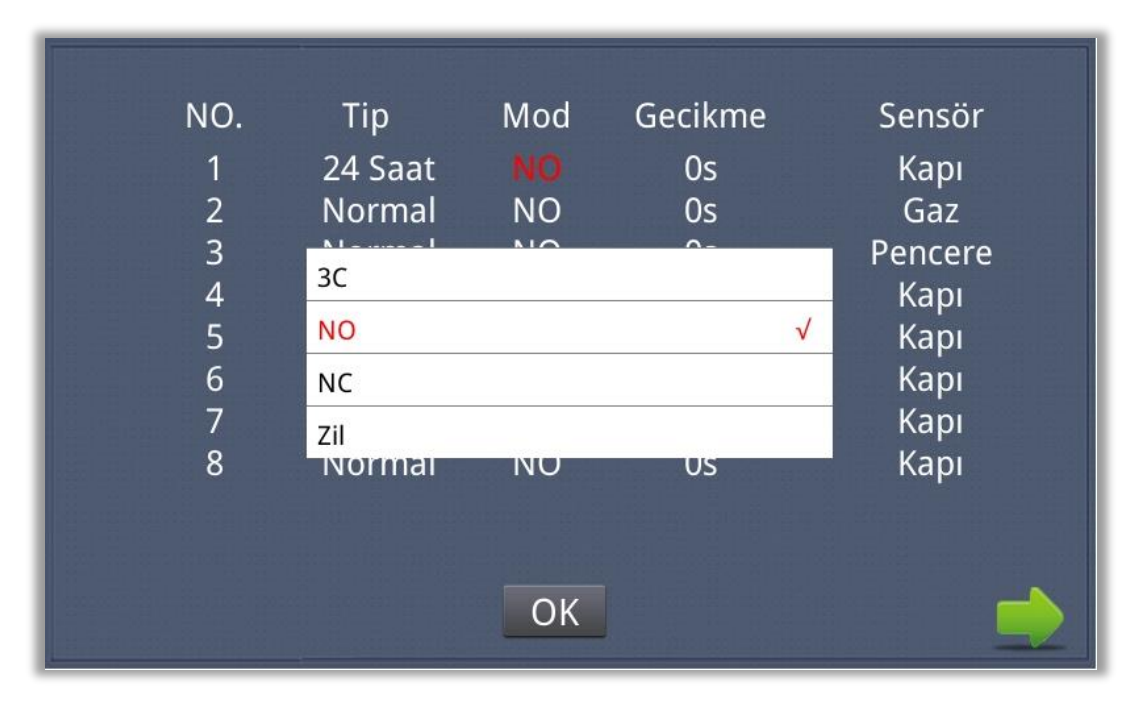

*Şekil 19 : Zon ara yüzünün mod penceresi*

# I<sub>ç</sub> Mekân Dokunmatik Linux İnterkom Panel<br>Tarihi Kullanım Kılayırtı

#### <span id="page-21-0"></span>**3.3.3.3. Gecikme Süresi**

Alarm vermenin gecikme süresini ifade eder. Gecikme ayar kutusuna tıklandığında aşağıdaki gibi bir liste açılır (Şekil 18) : 0s, 5s, 15s, 20s, 25s, 40s veya 60s. İstenen gecikme süresini seçin. Örneğin, gecikme süresi olarak 5s seçerseniz, alarm sensörü tetiklendikten sonra iç mekân monitörü 5 saniye içinde alarm çalacaktır.

| NO.<br>$\mathbf{1}$<br>$\overline{a}$<br>$\overline{3}$<br>$\overline{4}$<br>5<br>$\overline{6}$<br>7<br>8 | Tip<br>$21$ Cant<br>0s<br>5s<br>15s<br>20s<br>25s<br>40s | Mod<br>NLO | Gecikme<br>$\Omega$ | $\sqrt{}$ | Sensör<br>Kapı<br>Gaz<br>Pencere<br>Kapı<br>Kapı<br>Kapı<br>Kapı<br>Kapı |
|----------------------------------------------------------------------------------------------------|----------------------------------------------------------|------------|---------------------|-----------|--------------------------------------------------------------------------|
|                                                                                                    | 60s                                                      |            |                     |           |                                                                          |

*Şekil 20 : Alarm vermek için gecikme süresi listesi*

#### <span id="page-21-1"></span>**3.3.3.4. Sensör Tipi**

Sensör tipi giriş kutusuna tıklandığında, aşağıdaki ara yüzde (Şekil 19) gösterildiği gibi bir liste açılacaktır. Her sensör tipi şu şekilde ayarlanabilir: Duman, Gaz, PIR, Kapı, Pencere, Panik ve Sel.

| NO.                  | Tip                | Mod             | Gecikme  |           | Sensör                |
|----------------------|--------------------|-----------------|----------|-----------|-----------------------|
| 1<br>$\overline{2}$  | $21$ Cant<br>Duman | N1              | $\Omega$ |           | Kapı                  |
| 3                    | Gaz                |                 |          | $\sqrt{}$ | <b>Gaz</b><br>Pencere |
| $\overline{4}$       |                    | Hareket Sensörü |          |           | Kapı                  |
| 5                    | Kapı               |                 |          |           | Kapı                  |
| $6\phantom{1}6$<br>7 | Pencere            |                 |          |           | Kapı<br>Kapı          |
| 8                    | Panik              |                 |          |           | Kapı                  |
|                      | Su Baskını         |                 |          |           |                       |
|                      |                    |                 |          |           |                       |
|                      |                    | OK              |          |           |                       |

*Şekil 21 : Sensör Tipi Seçimi Listesi*

# İç Mekân Dokunmatik Linux İnterkom Panel

#### IT **Ürün Kullanım Kılavuzu**

Alarm sensörü tetiklendiğinde, iç mekân monitörü yüksek sesli bir alarm sesi çıkarır. Sistem aşağıdaki ara yüze girer ve yönetim merkezine alarm mesajı gönderir (sisteminizde yönetim merkezi kuruluysa):

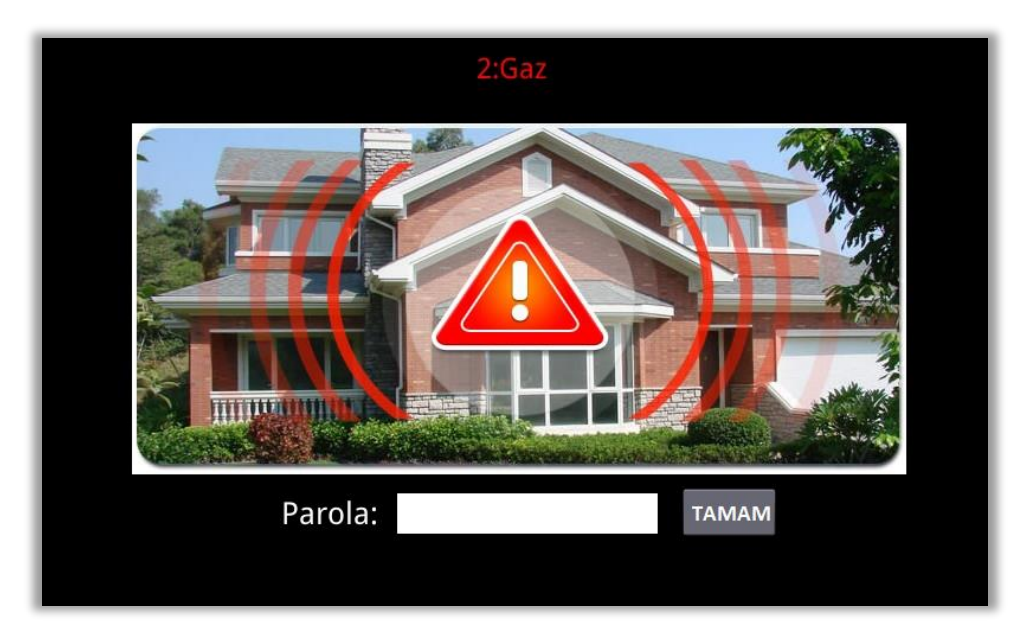

#### *Şekil 22 : Alarm Bildirimi*

Ara yüzün üst kısmında gösterilen kırmızı renkte No. ve sensör tipini görebilirsiniz. Örneğin, "2: Duman", 2. bölgedeki duman sensörünün tetiklendiğini gösterir.

<span id="page-22-0"></span>Alarm sesini durdurmak için şifreyi girin (varsayılan şifre 1234'tür).

#### **3.3.4. Senaryo**

"Senaryo" ikonuna tıklandığında sistem aşağıdaki ara yüze girecektir:

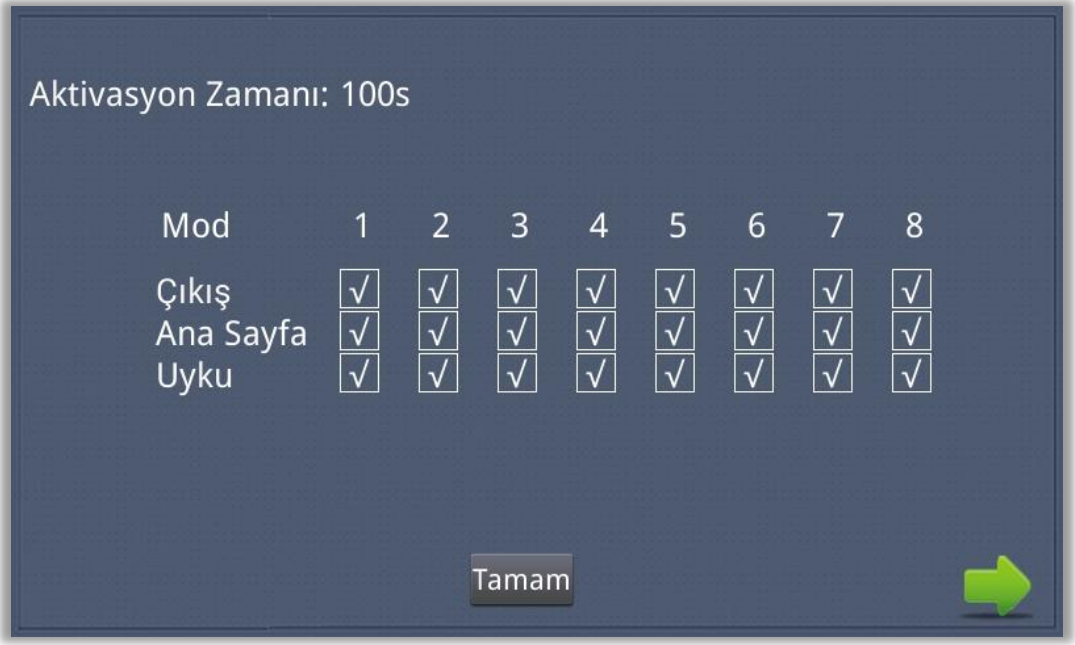

*Şekil 23 : İç Mekân Panelinin Senaryo ara yüzü*

# I<sub>ç</sub> Mekân Dokunmatik Linux İnterkom Panel<br>Trün Kullanım Kılavuzu

 $\boxdot$  Bu simge Alarm AÇIK, bu simgede Alarm KAPALI anlamına gelir. Alarm istasyonlarının sensörünü ayarlamak için, **v**ikonlu ilgili istasyona tıklayabilirsiniz. İlgili zamanı seçmek için aktivasyon zamanına tıklayın. Aktivasyon süresi seçenekleri HİÇBİRİ, 30s, 40s, 60s, 100s ve 300s içerir.

#### <span id="page-23-0"></span>**3.3.5. Ayarlar**

"Ayarlar" ikonuna tıklandığında sistem aşağıdaki ara yüze girecektir:

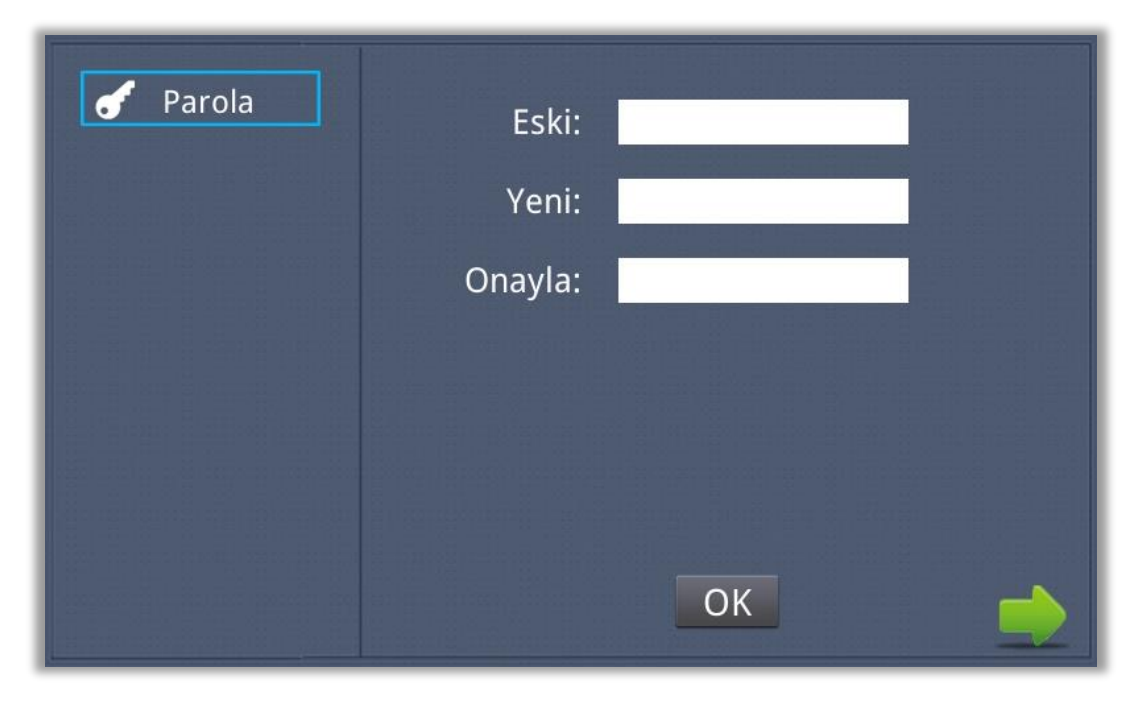

*Şekil 24 : İç Mekân Panelinin Ayarlar ara yüzü*

Yeni kullanıcı şifresini 1-16 basamaklı olarak belirleyebilirsiniz (varsayılan şifre 1234'tür). Güvenlik için kullanıcı şifresi kullanılmaktadır.

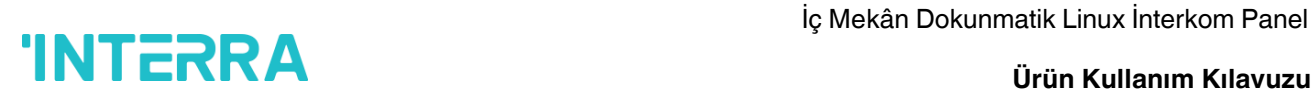

### <span id="page-24-0"></span>**3.4. İnterkom**

Ana ara yüzde "İnterkom" ikonuna tıklandığında sistem aşağıdaki ara yüze girecektir:

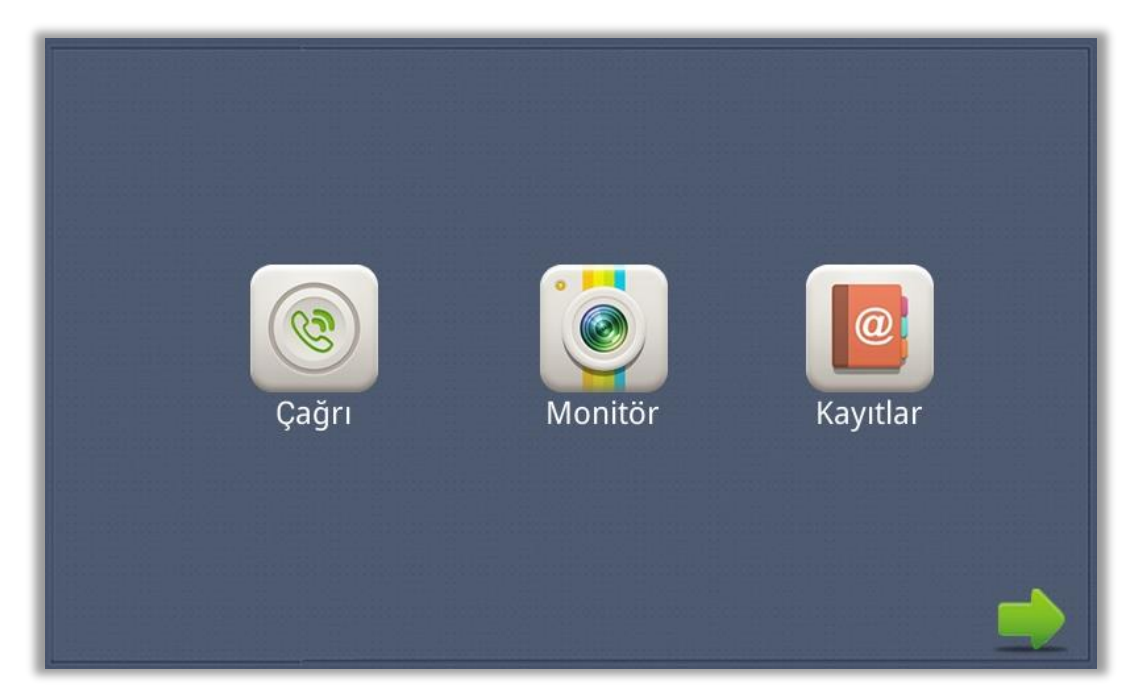

*Şekil 25 : İç Panelin İnterkom ara yüzü*

#### <span id="page-24-1"></span>**3.4.1. Arama**

"Arama" ikonuna tıklandığında sistem aşağıdaki ara yüze girecektir:

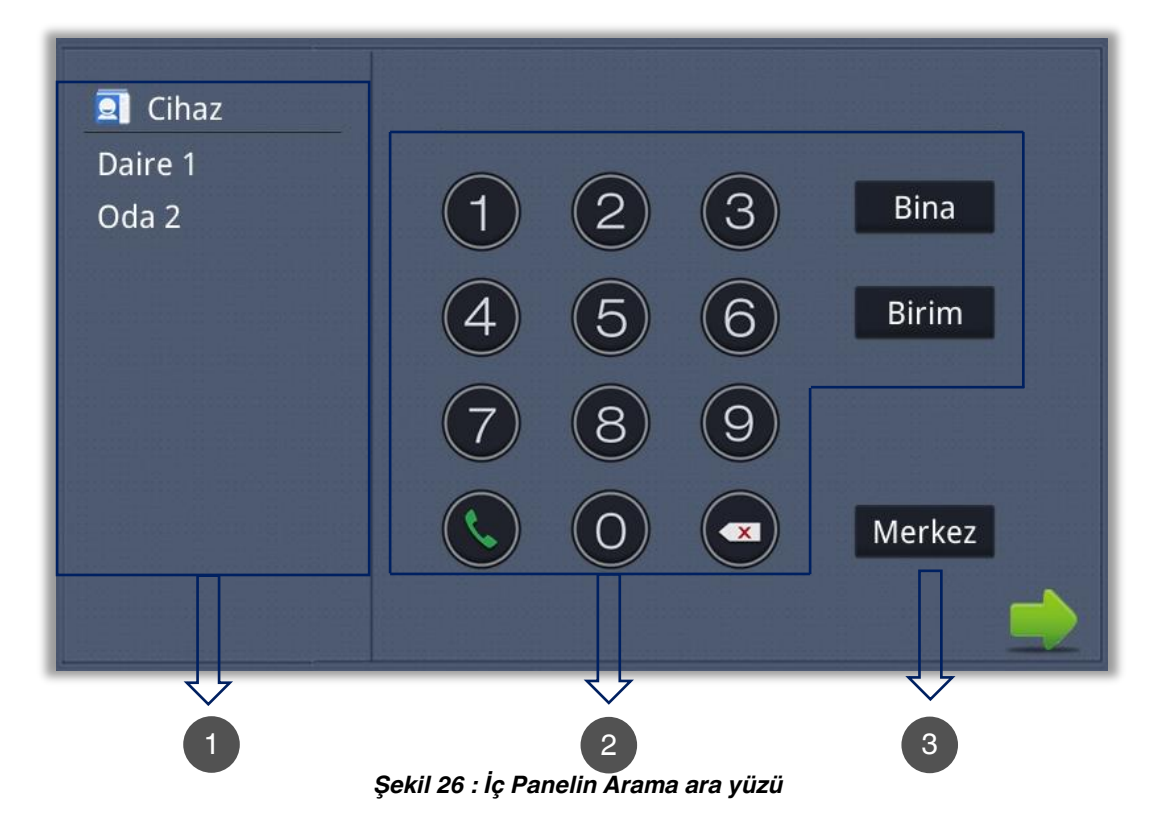

# I<sub>ç</sub> Mekân Dokunmatik Linux İnterkom Panel<br>Territorial Kullanım Kulturum

IT **Ürün Kullanım Kılavuzu**

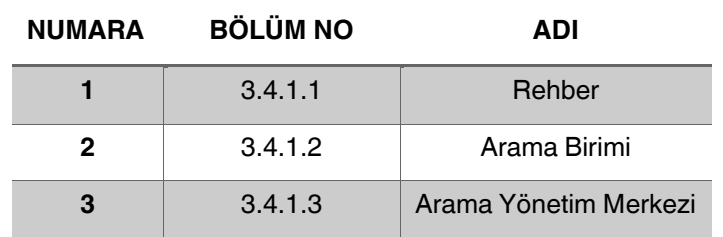

#### <span id="page-25-0"></span>**3.4.1.1. Rehber**

<span id="page-25-1"></span>Kayıtlı kişiler buradan kolayca aranabilir. Liste halinde kayıtlı kişilerin adları gözükmektedir.

#### **3.4.1.2. Arama Birimi**

Aynı sistemde bulunan diğer iç üniteleri aramak için kullanılır. Build – Unit – Room formatı girildikten sonra arama tuşuyla arama yapılabilir. Sistem aşağıdaki ara yüze girecektir:

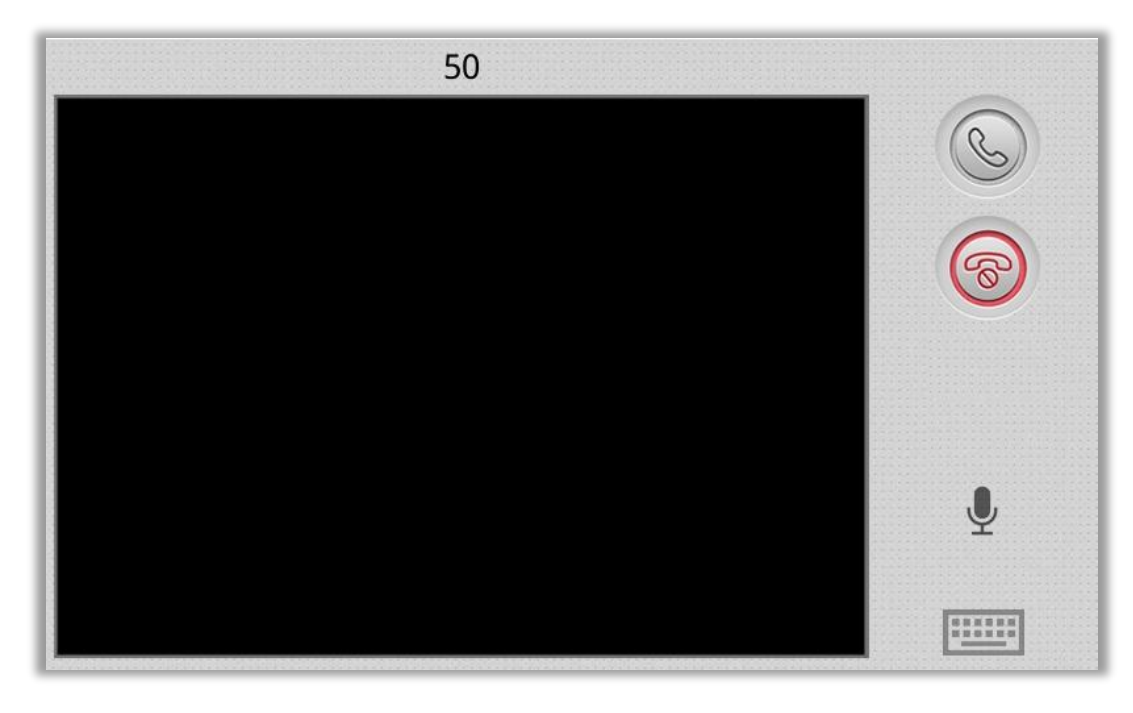

*Şekil 27 : İç Panelin Arama Ara yüzü*

Aramayı cevaplarken, sistem çağrı durumuna girecektir:

Aramayı bitirmek için çağrı sonlandırma uşuna tıklayın.

#### <span id="page-25-2"></span>**3.4.1.3. Arama Yönetim Merkezi**

Yönetim merkezini aramak için "Merkez" ikonuna tıklandığında sistem sırayla 1'den 5'e kadar yönetim merkezini arayacaktır. Yönetim merkezi aranamıyorsa veya arama başarısız olursa, sistem bir sonraki yönetim merkezini arayacaktır. Yönetim merkezi cevap verdiğinde, iç mekân monitörü çalacak ve aramayı durduracaktır.

İletişimi sonlandırmak için çağrı sonlandırma vuşuna tıklayın.

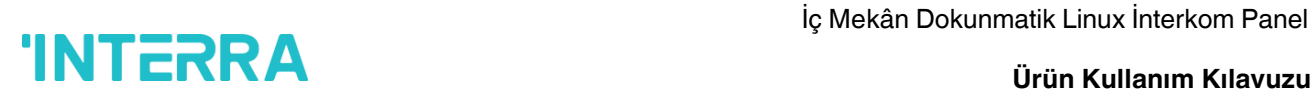

#### <span id="page-26-0"></span>**3.4.2. İzleme**

"İzleme" ikonuna tıklandığında sistem aşağıdaki ara yüze girecektir:

*Şekil 28 : İç Mekân Panelinin İzleme ara yüzü*

Dış mekân paneli veya düz kamera modunu değiştirmek için "Kapı1" simgesine tıklayın, ardından izlemek istediğiniz alanı seçmek için sağ ok  $\overline{\odot}$  dokunmatik veya sol ok  $\overline{\odot}$  dokunmatik butonuna tıklayın ve dış panel veya düz kamerayı izlemek için simgesine tıklayın. İzlemeyi durdurmak için simgeye tıklayın. Kapının kilidini  $a$ çmak için simgeye $\odot$  tıklayın.

<span id="page-26-1"></span>**Açıklama:** Sistemin varsayılan izleme süresi 25 saniyedir.

#### **3.4.3. Kayıtlar**

"Kayıtlar" ikonuna tıklandığında sistem aşağıdaki ara yüze girecektir:

| NO.                   | <b>Numara</b> | <b>Tarih</b>    | <b>Uzunluk</b>  |
|-----------------------|---------------|-----------------|-----------------|
| $\overline{1}$<br>♣   | 1010022       | 70-1-1 03:00:42 | 0s              |
| $\overline{2}$<br>⇘   | 1010022       | 70-1-1 03:14:09 | 16s             |
| $\overline{3}$<br>ക   | 1010022       | 70-1-1 03:13:14 | 0s              |
| $\boldsymbol{4}$<br>♠ | 1010022       | 70-1-1 03:06:22 | 0s              |
| - 5<br>⊕              | 1010022       | 70-1-1 03:05:43 | 0s              |
| 6<br>$\gamma_{\rm l}$ | 1010022       | 70-1-1 03:00:58 | 19 <sub>S</sub> |
|                       |               | ×               |                 |

*Şekil 29 : İç Panelin Kayıtlar Ara Yüzü*

**K** Çağrı kaydını ifade eder.

Gelen çağrı kaydını ifade eder.

Cevapsız arama kaydını ifade eder. 64 adede kadar kayıt kaydedebilir.

Kayıtları aramak için yukarı ok **dokunmatik butonuna veya aşağı ok** dokunmatik butonuna tıklayın. Bir kayıt seçin ve aramak için simgeye arama  $\left\langle \right. \right. \left\langle \right. \left\langle \right. \right.$ tuşuna tıklayın; silmek için çarpı $\left. \right\rangle \times$ dokunmatik butonuna tıklayın. Anlık görüntü alınırsa, görüntülemek için anlık görüntü **da dokunmatik butonuna tıklayın.** 

<span id="page-27-0"></span>**3.5. Mesaj**

"Mesaj" ikonuna tıklandığında sistem aşağıdaki ara yüze girecektir:

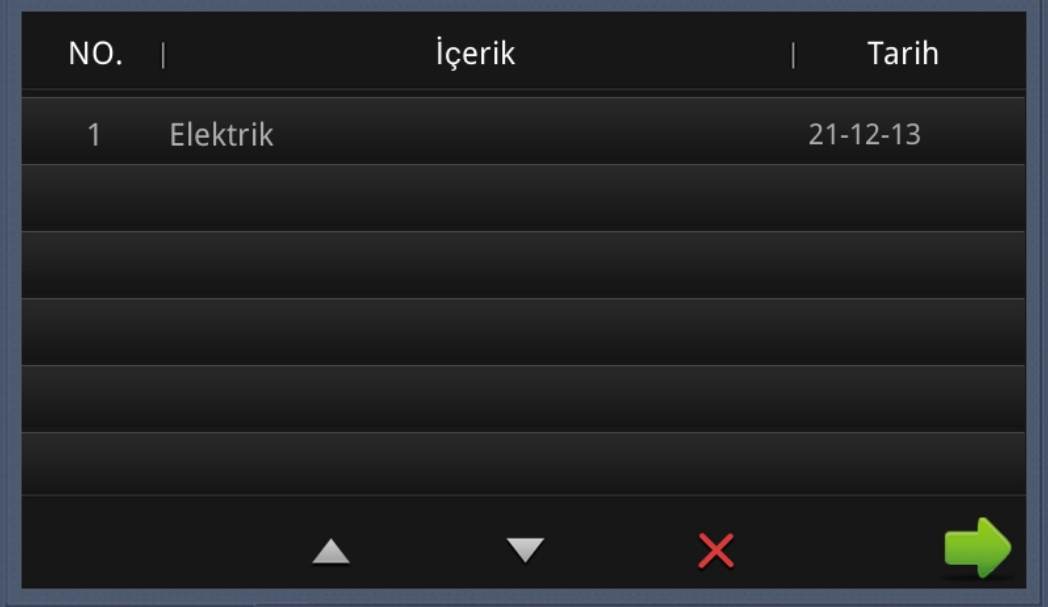

*Şekil 30 : İç Panelin Mesaj ara yüzü*

**Not:** Sadece yönetim yazılımını genellikle koruma merkezinde bulunan PC'ye yükleyerek, iç mekân monitörü PC tarafından gönderilen mesajı alabilir.

Sayfa yukarı çıkmak için yukarı ok  $\blacktriangle$  dokunmatik butonuna tıklayın; aşağı sayfa için aşağı ok  $\blacktriangledown$  dokunmatik butonuna tıklayın; kaydı silmek için çarpı  $\vert \times \vert$  dokunmatik butonuna tıklayın. 64 mesaja kadar alınabilir.

### <span id="page-28-0"></span>**3.6. Ayarlar**

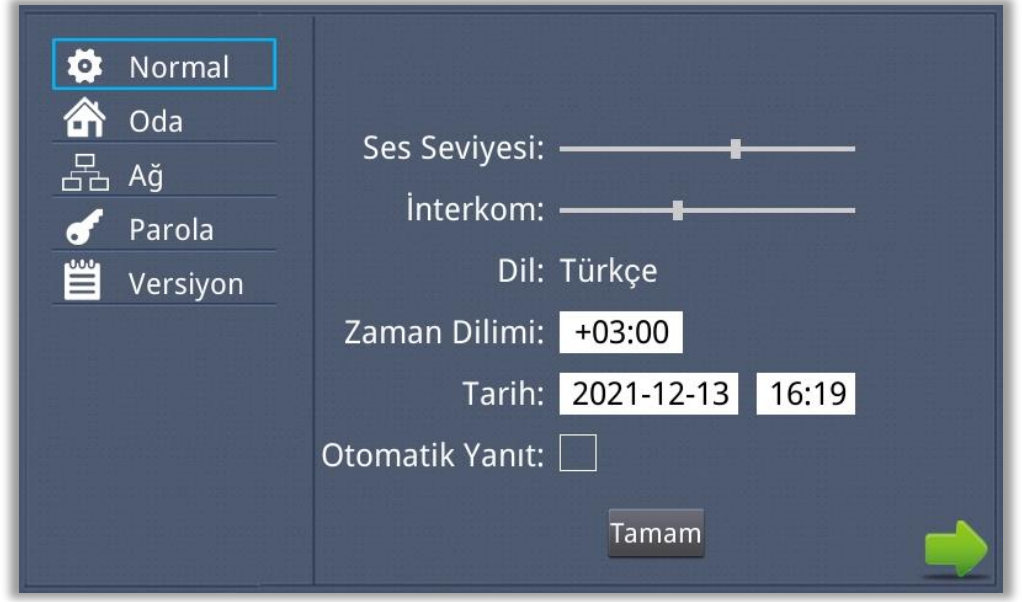

"Ayarlar" ikonuna tıklandığında sistem aşağıdaki ara yüze girecektir:

*Şekil 31 : İç Mekân Panelinin Ayarlar ara yüzü*

#### <span id="page-28-1"></span>**3.6.1. Normal**

<span id="page-28-2"></span>İstediğiniz ses seviyesini, interkomu, dili, saat dilimini ve otomatik yanıtı seçebilirsiniz.

#### **3.6.2. Oda**

"Oda" simgesine tıklayın, ardından aşağıdaki ara yüze girmek için 1-16 basamaklı şifreyi (varsayılan şifre 123456) girin:

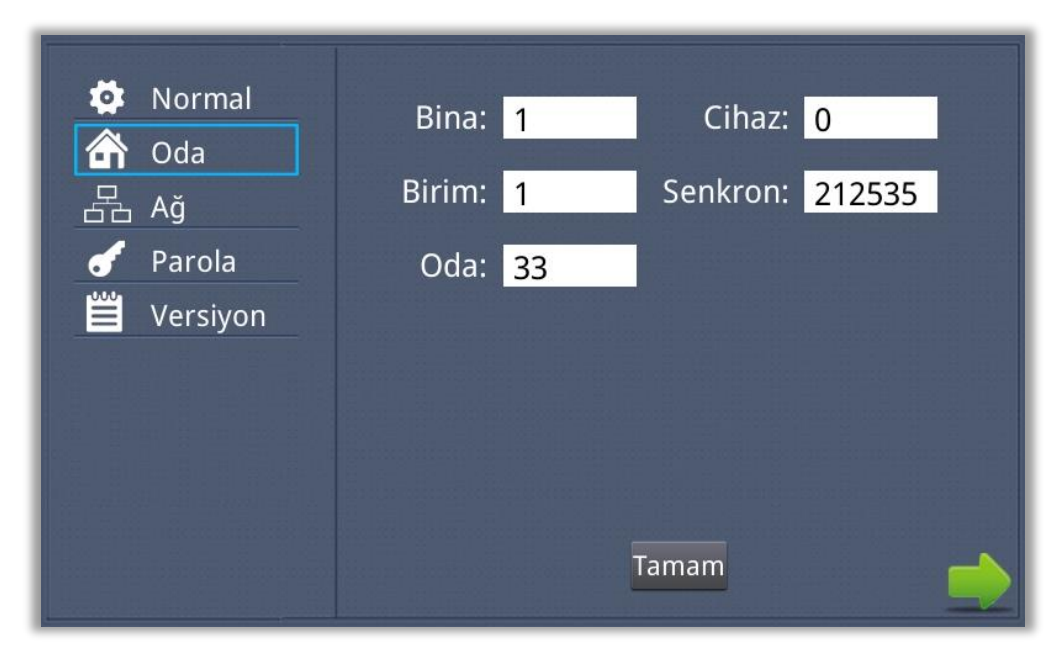

*Şekil 32 : İç Panelin Oda ara yüzü*

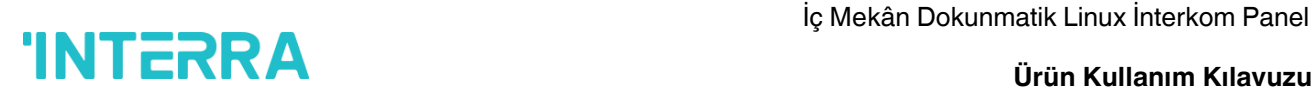

Bu bilgiler Sistem devreye alma sırasında yetkili kişiler tarafından girilir. Yetkisi olmayan kişiler ilgili ayarları kesinlikle değiştirmemeli.

#### <span id="page-29-0"></span>**3.6.3. Ağ**

"Ağ" simgesine tıklayın, ardından aşağıdaki ara yüze girmek için 1-16 basamaklı şifreyi (varsayılan şifre 123456) girin:

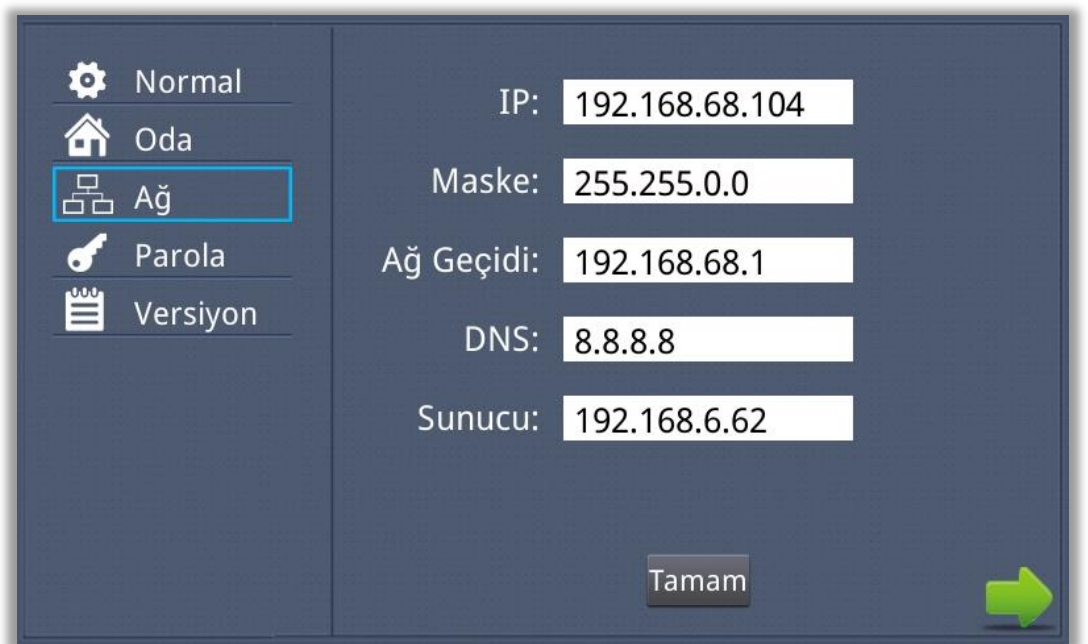

*Şekil 33 : İç Mekân Panelinin ağ ara yüzü*

**IP:** Sistem, iç mekân monitörünün IP adresini otomatik olarak görüntüler. IP adresi her cihaza özgüdür. Varsayılan Maske adresi 255.255.255.0'dır. Normalde, değiştirmek gereksizdir.

Değiştirmek isterseniz, ayar kutusuna iki kez tıkladığınızda bir tuş takımı açılır. Yeni Maske adresinizi girin. Bir sistemdeki Ağ Geçidi aynı segmentte olmalıdır.

**DNS:** Alan adı çözümleme adresi (yerel operatörün DNS'si). WAN'da iç mekân monitörü kullanılıyorsa, adres doğru girilmelidir; LAN'da kullanılıyorsa, adres göz ardı edilebilir.

**Server:** Eğer ki Merkezi Yönetim Sistemi (Central Management System – CMS) kullanılıyorsa, bu kısma CMS'nin kurulu olduğu bilgisayarın IP'si girilmeli. Ayarları kaydetmek için "Tamam"a tıklayın.

Bu bilgiler Sistem devreye alma sırasında yetkili kişiler tarafından girilir. Yetkisi olmayan kişiler ilgili ayarları kesinlikle değiştirmemeli.

#### <span id="page-30-0"></span>**3.6.4. Şifre**

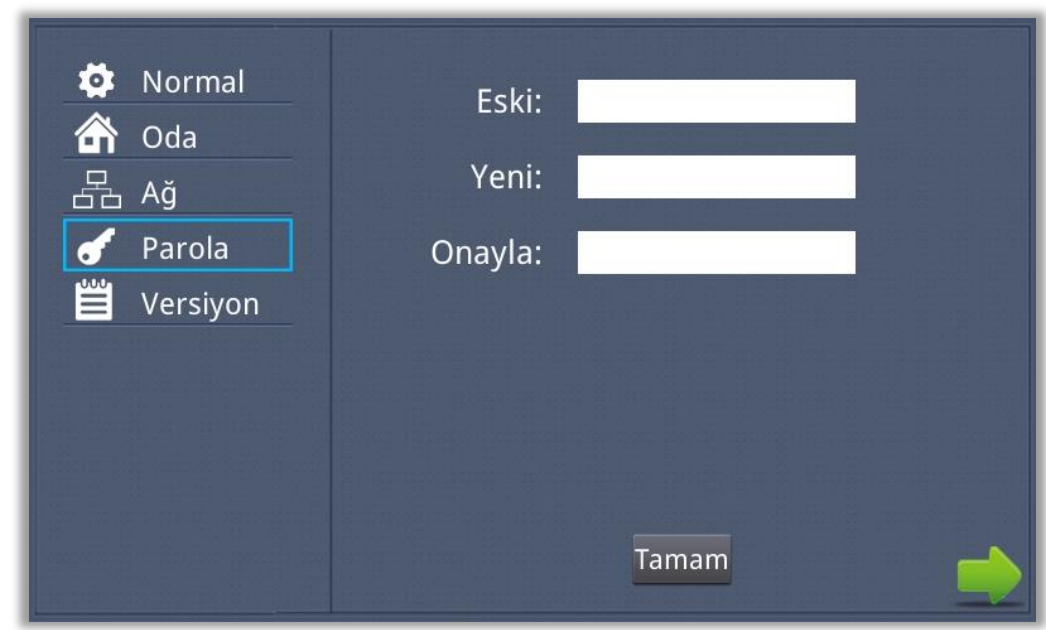

Aşağıdaki ara yüze girmek için "Şifre" simgesine tıklayın:

*Şekil 34 : İç Panelin Şifre ara yüzü*

Yeni sistem şifresini 1-16 haneli olarak ayarlayabilirsiniz (varsayılan şifre 123456'dır). Sistem ayarları için sistem şifresi kullanılır.

#### <span id="page-30-1"></span>**3.6.5. Versiyon**

Aşağıdaki ara yüze girmek için "Versiyon" simgesine tıklayın:

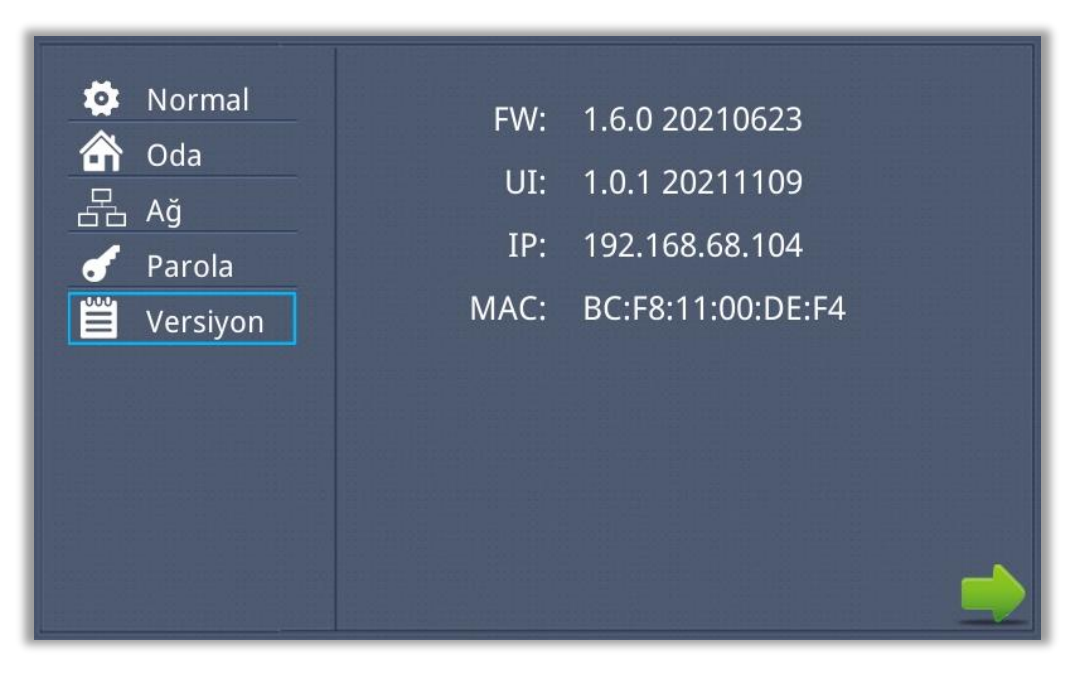

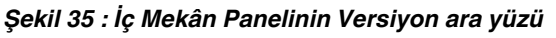

İlgili bilgileri inceleyebilirsiniz.

# **İLETİŞİM BİLGİLERİ**

#### **THE INTERRA WEB SITE**

Interra, www.interra.com.tr web sitesi üzerinden dokümantasyon desteği sağlamaktadır. Bu web sitesi, dosya ve bilgilerin müşterilere kolayca sunulması için bir araç olarak kullanılmaktadır. Dilediğiniz internet tarayıcısını kullanarak erişilebilen web sitesi aşağıdaki bilgileri içerir:

- Interra firmasına ve değerlerine genel bakış.
- Ürünlerimiz ve projelerimiz hakkında bilgiler.

- Ürün Desteği: Teknik veri sayfaları, ürün kullanım kılavuzları, uygulama açıklamaları, en son yazılım sürümleri ve arşivlenmiş yazılımlar.

#### **Avrupa, Türkiye**

Interra Cumhuriyet Mah. Kartal Cad. Simkan Plaza No:95/1 Kartal/İstanbul Tel: +90 (216) 326 26 40 Fax: +90 (216) 324 25 03 Web adresi: [http://www.interra.com.tr](http://www.interra.com.tr/)